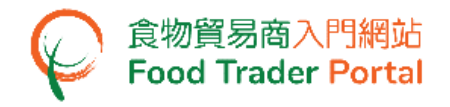

# 訓練手冊

# 申請動物製食品衞生證書

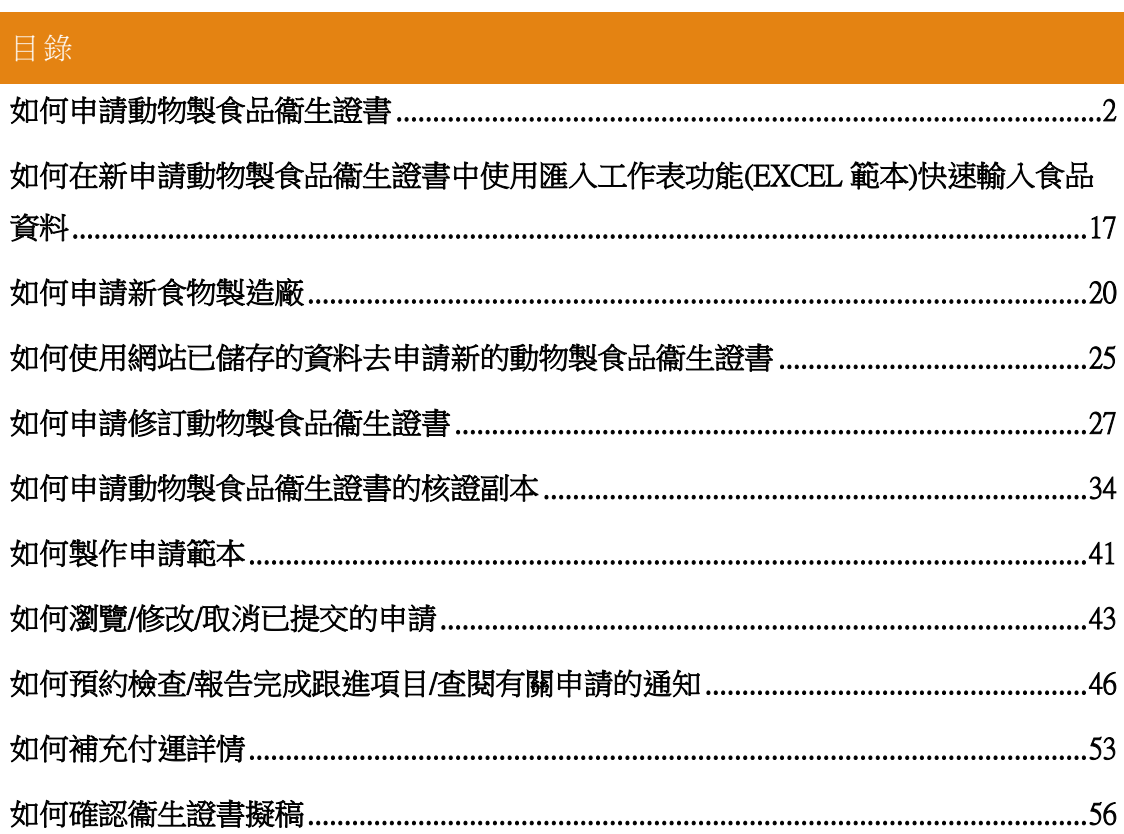

# <span id="page-1-0"></span>如何申請動物製食品衞生證書

#### [步驟一] 登入食物貿易商入門網站

1. 前往食物貿易商入門網站的主頁([https://www.ftp.cfs.gov.hk](https://www.ftp.cfs.gov.hk/)),然後按「登入食物貿 易商入門網站」。

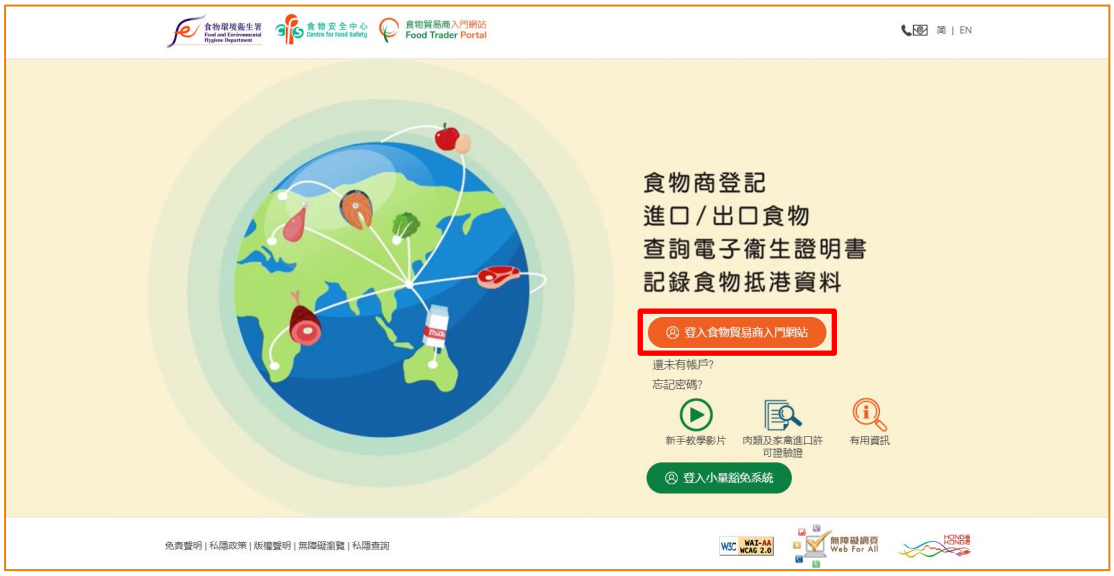

2. 輸入你的食物商登記號碼或獲豁免號碼,密碼及已登記的流動電話號碼,接著按 「下一步」。 你的流動電話將會接收一個一次性密碼短訊。 你亦可以剔選紅框內 的方格,使這個一次性密碼同時傳送至你已預先登記的電郵地址。

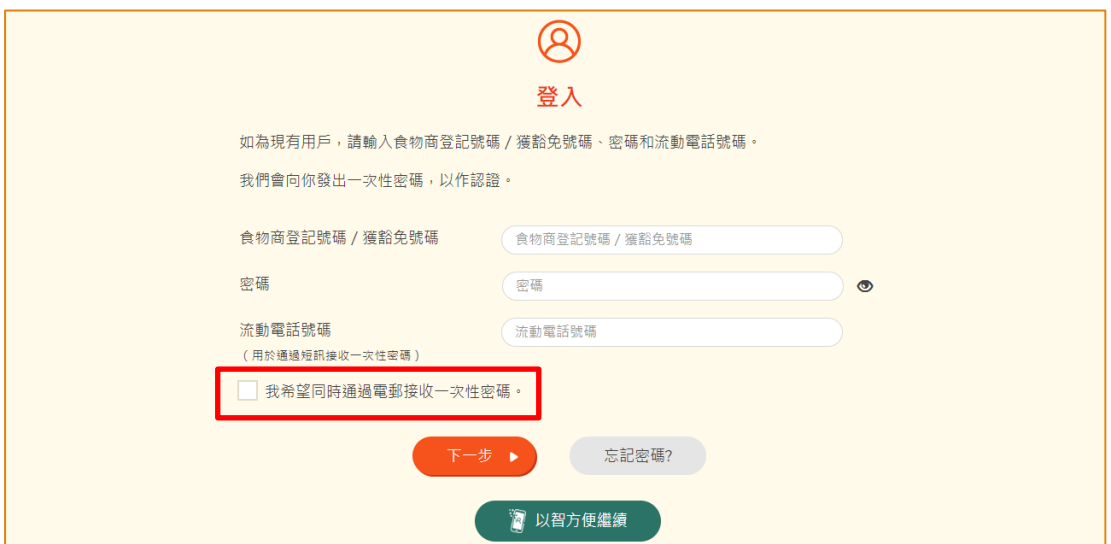

另外,你亦可選擇以「智方便」登入,詳情可參考「一般操作」訓練手冊內「如何 以「智方便」登入食物貿易商入門網站」的章節。

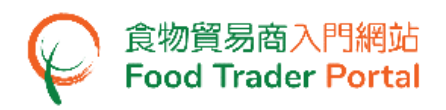

3. 輸入已傳送至你流動電話或電郵地址的一次性密碼,然後按「確認」。

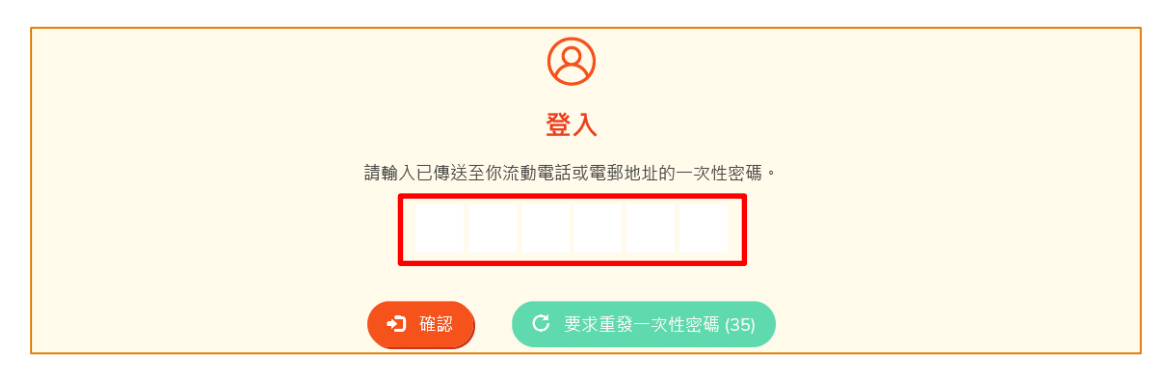

4. 你已成功登入食物貿易商入門網站,你可以在系統左上方看見你的名字及食物商登 記號碼或獲豁免號碼。

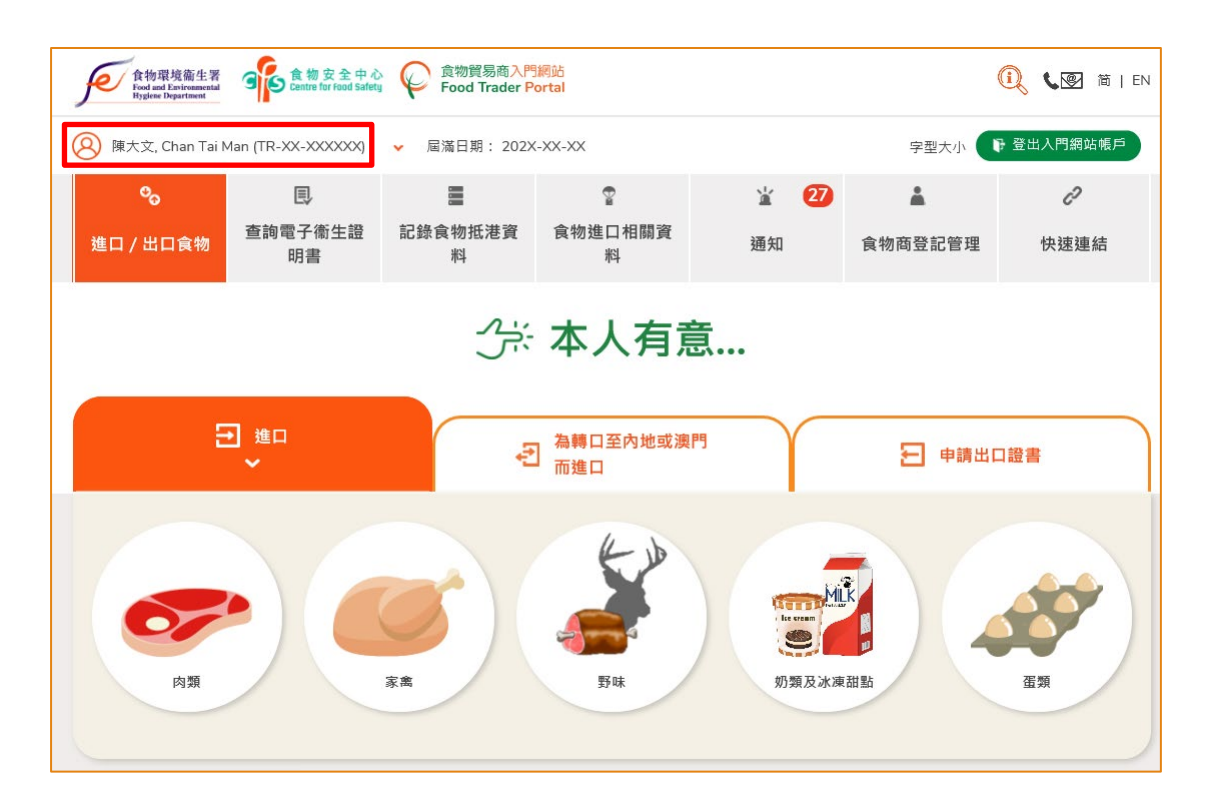

# [步驟二] 建立新的動物製食品衞生證書申請

5. 首先,在主頁選擇「申請出口證書」,再按「動物製食品衞生證書」的圖示。

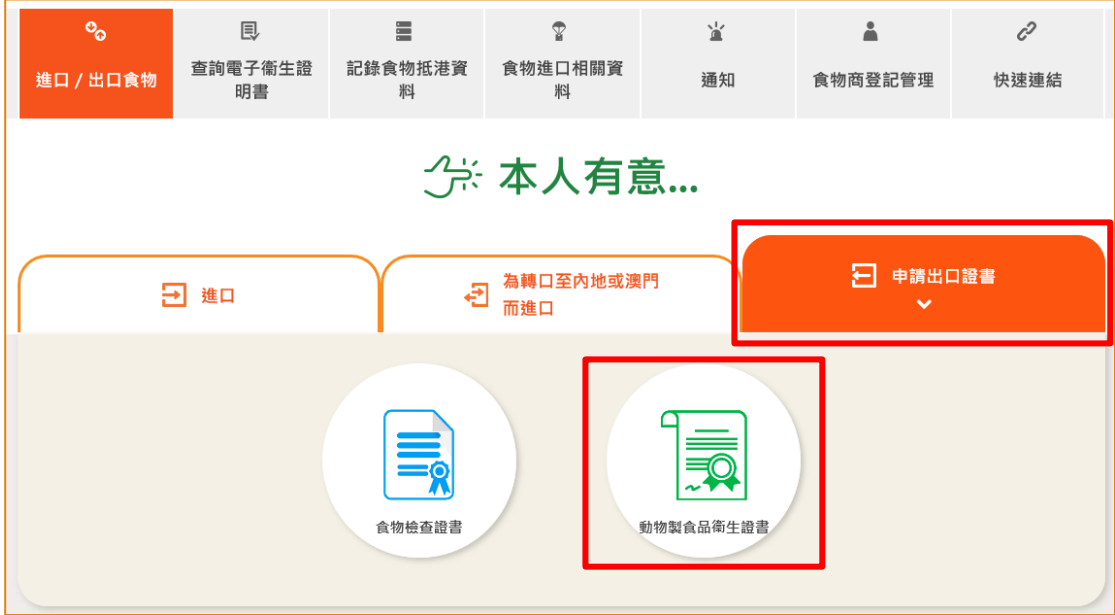

6. 再按「新的衞生證書」。

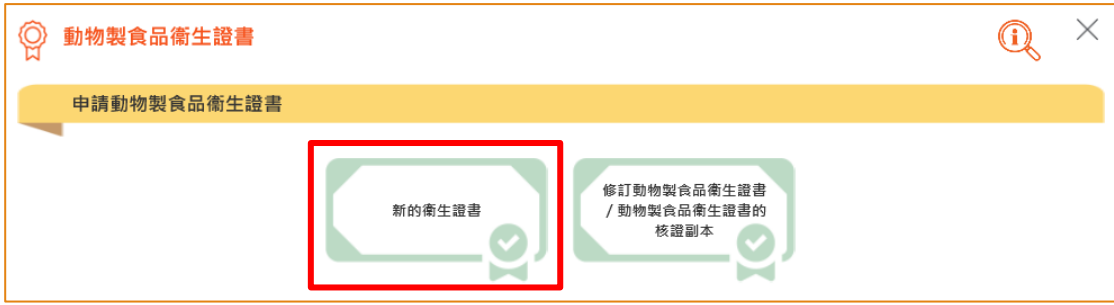

7. 按「新的衞生證書申請」。(至於其餘選項,請參考本訓練手冊稍後部分標題為「如 何使用網站的其他功能申請新的動物製食品衞生證書」的小節。)

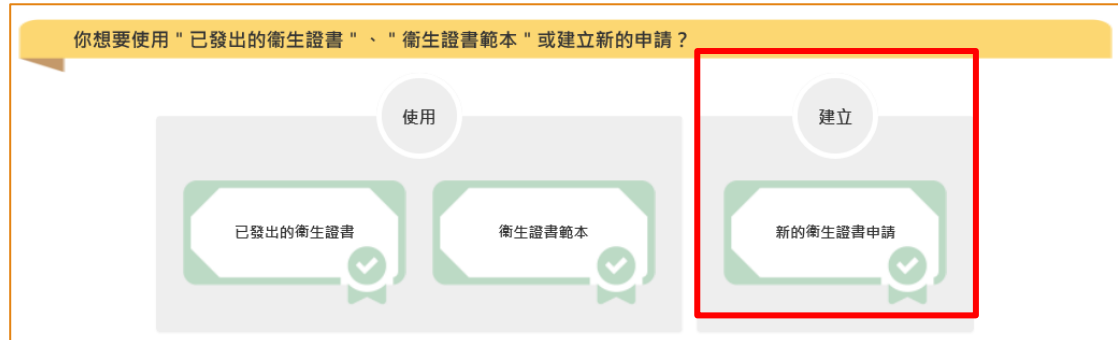

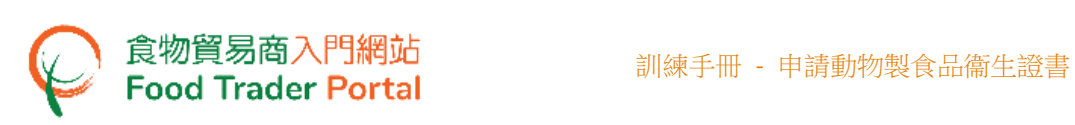

## 8. 按「注意事項」去閱讀相關須知。

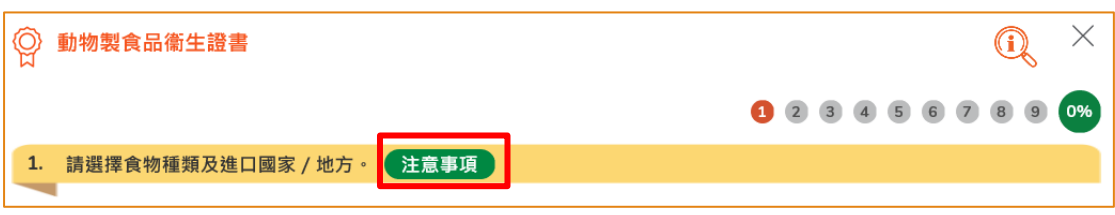

#### 9. 按版面右上方的「X」返回申請頁面。

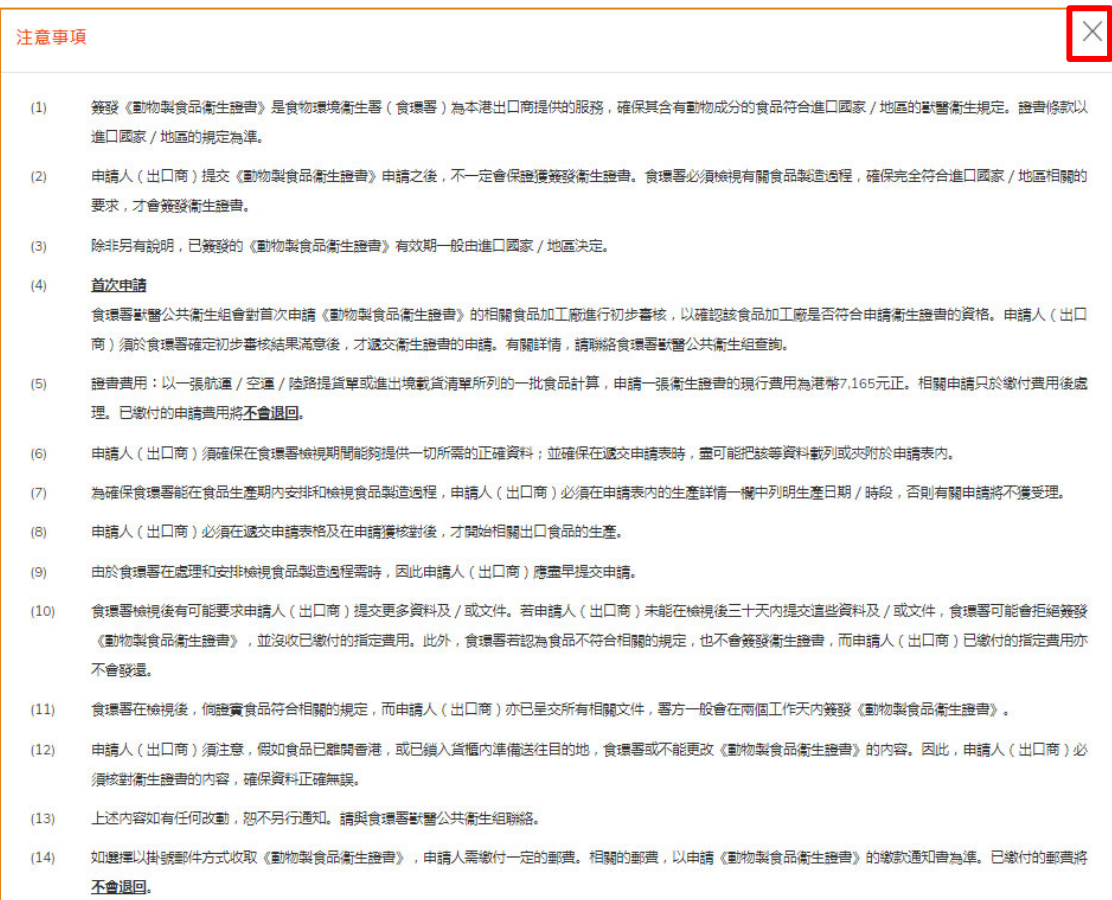

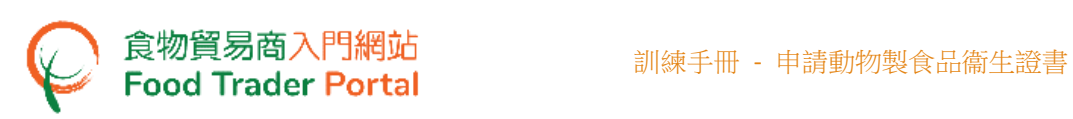

10. 選擇出口的食物種類及進口國家/地方,然後按「下一步」。

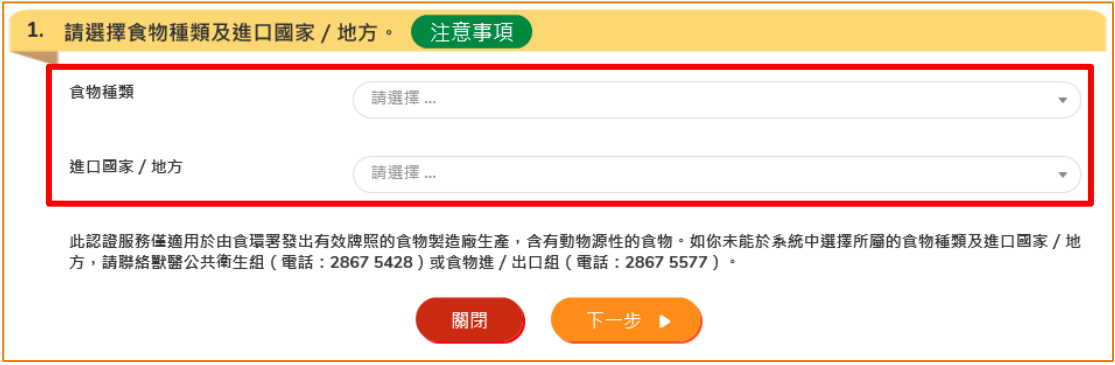

11. 申請人的資料會預載在申請版面內。檢視申請人的資料,如有需要,可修改通訊地 址及聯絡人姓名、電話號碼或傳真號碼。 完成後,可按「下一步」。

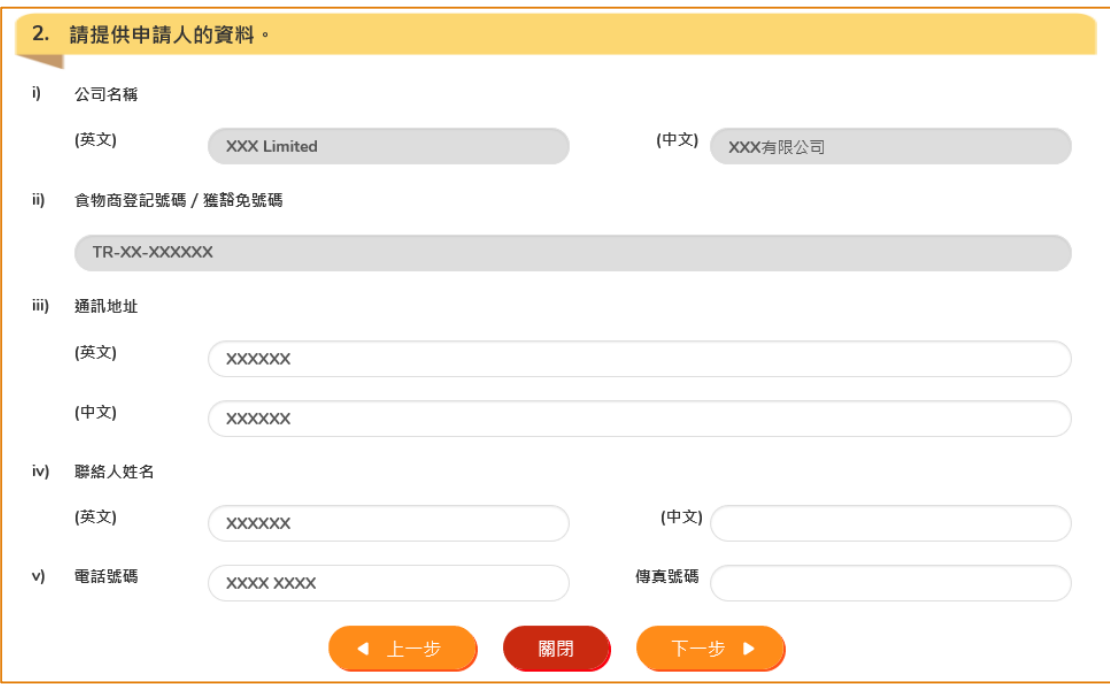

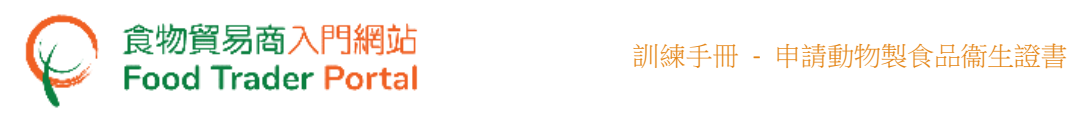

12. 選擇相關的持牌食物製造廠,然後按「下一步」。

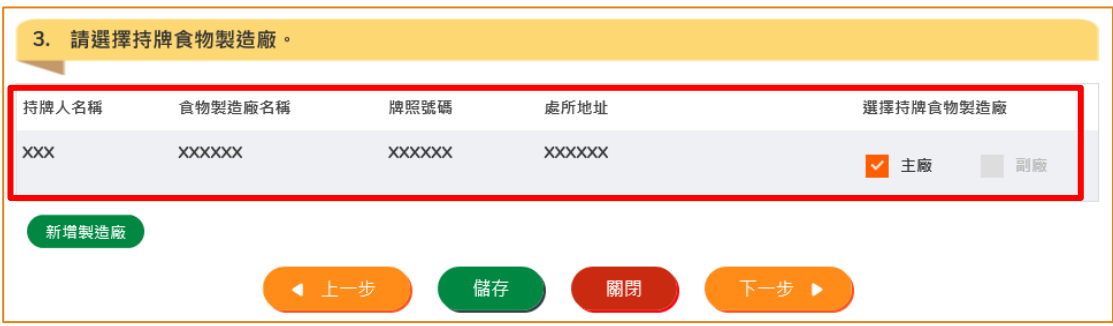

(註: 如出口食物由多於一間的食物製造廠生產,可剔選衞生證書上需顯示的食物製造 廠為主廠,其餘生產該批次出口食物的食物製造廠為副廠。如**需新增新物製造廠,請參** 考本訓練手冊標題為「如何申請新食物製造廠」的小節。)

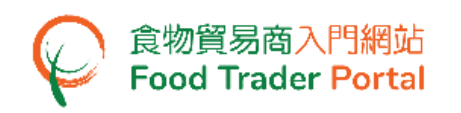

13. 輸入食品的詳細資料,然後按「下一步」。

 你亦可以使用 Excel 範本快速方便地輸入食品資料。 詳情可參照 「如何使用 匯入工作表功能(EXCEL 範本)申請新的動物製食品衞生證書」的章節。

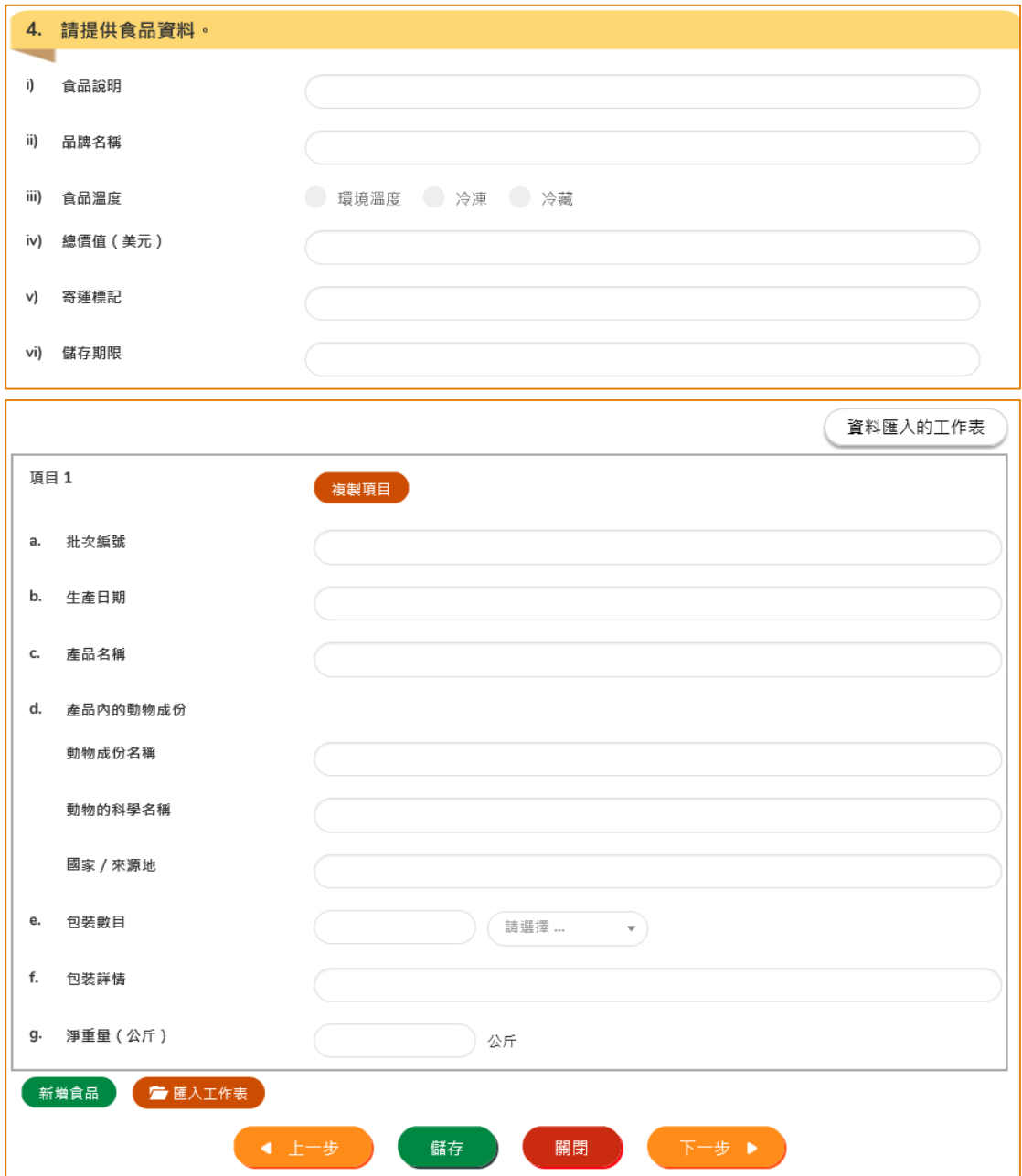

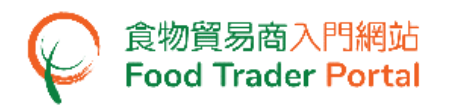

14. 提供食品的生產詳情,然後按「下一步」。

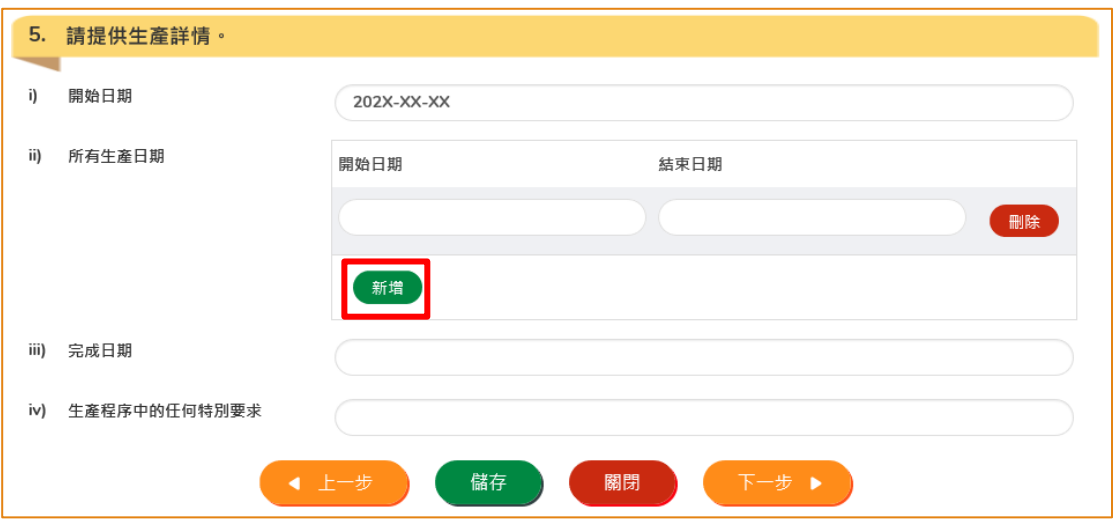

(註:項目(i) [開始日期]及(iii) [完成日期]是指一張衞生證書中所列食物的開始生產日期, 及該批次食物的最後完成日期;項目(ii) [所有生產日期]是指上述食物的每一批次的生產 時段,如有多於一個生產時段,可按「新增」提供日期。)

#### 15. 提供付運詳情,然後按「下一步」。

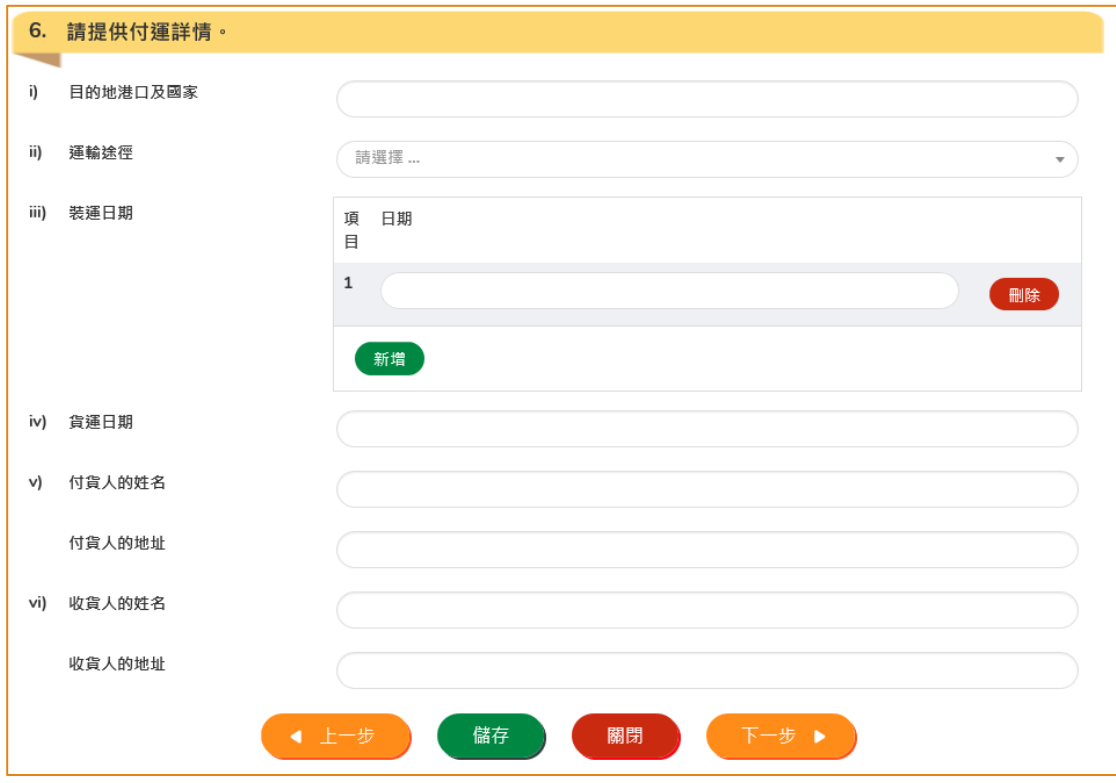

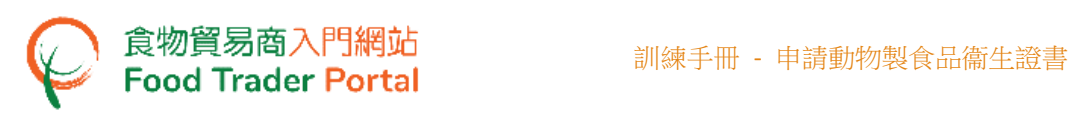

16. 輸入進口國家/地區的獸醫衞生規定,然後按「下一步」。

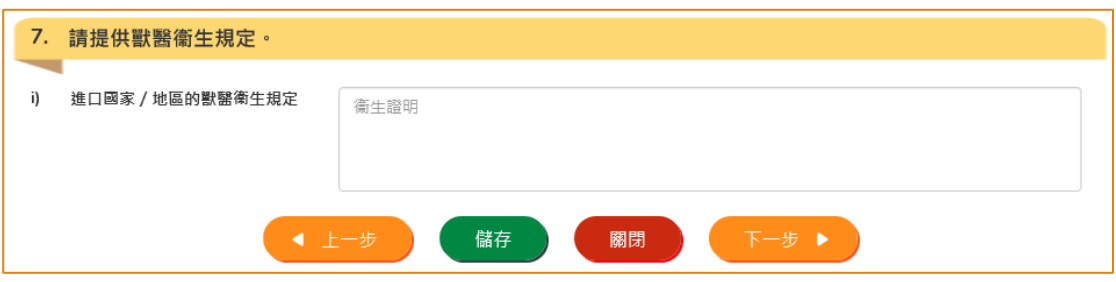

17. 在申請的過程中,你可以儲存該申請資料。 你只需按「儲存」,然後輸入一個名稱 作為備註,再按「確定」。

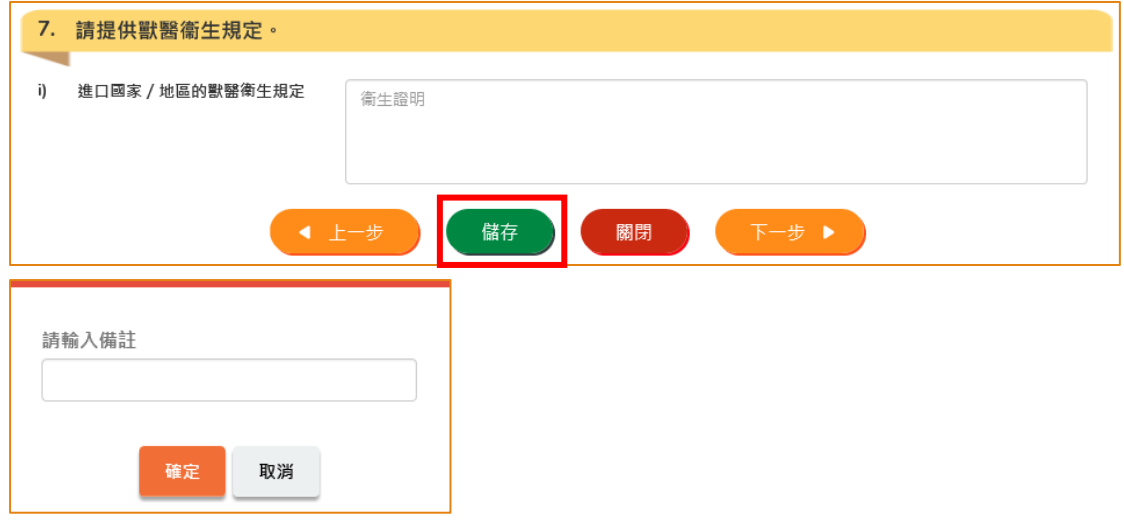

18. 之後你可以選擇「繼續」申請,或按「離開」返回主頁。

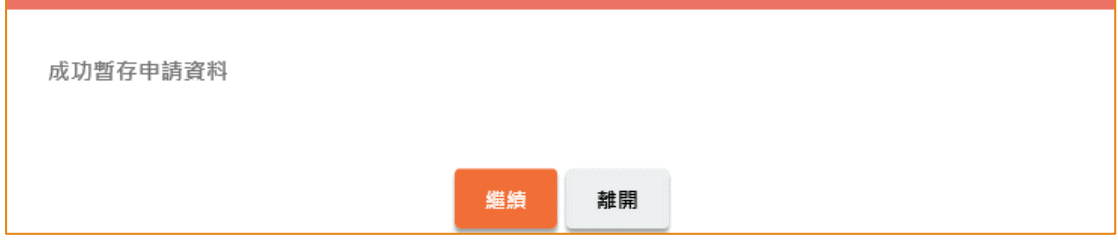

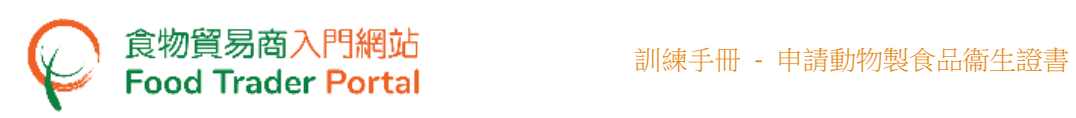

19. 若你選擇「離開」,往後可在主頁按「申請出口證書」,再按「動物製食品衞生證 書」及「準備提交的申請」。

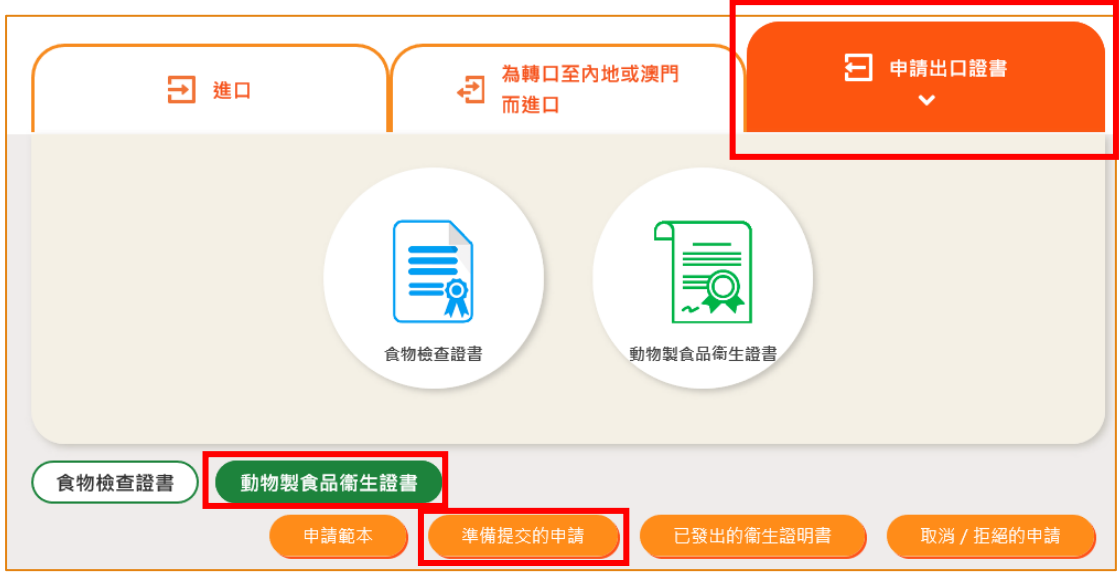

20. 選擇已儲存的申請資料,然後按「打開」繼續填寫。

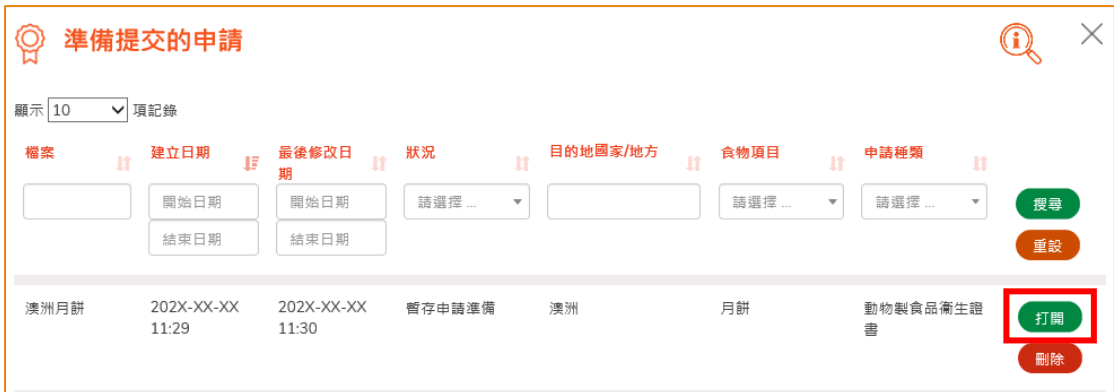

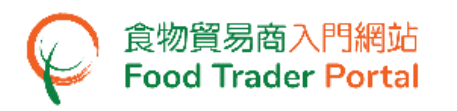

21. 接著,上載申請所需的證明文件,在該類證明文件旁按「新增」,然後選擇需要上 載的檔案,完成後按「下一步」。

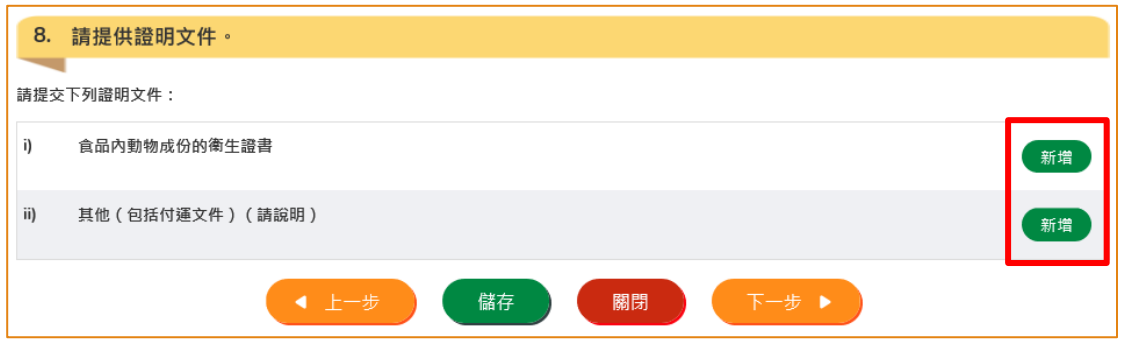

22. 選擇收取衞生證書的方式,然後按「預覽及提交」。

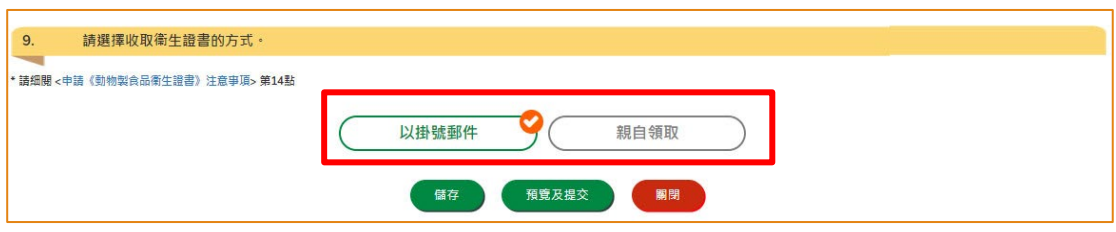

23. 你剛才提供的資料會在這裡全部顯示出來。 在你正式提交申請之前你可再一次確 認輸入的資料是否正確。 如果需要修改,可以按「修改」來進行。 如果沒有問題, 可以按「確定」。

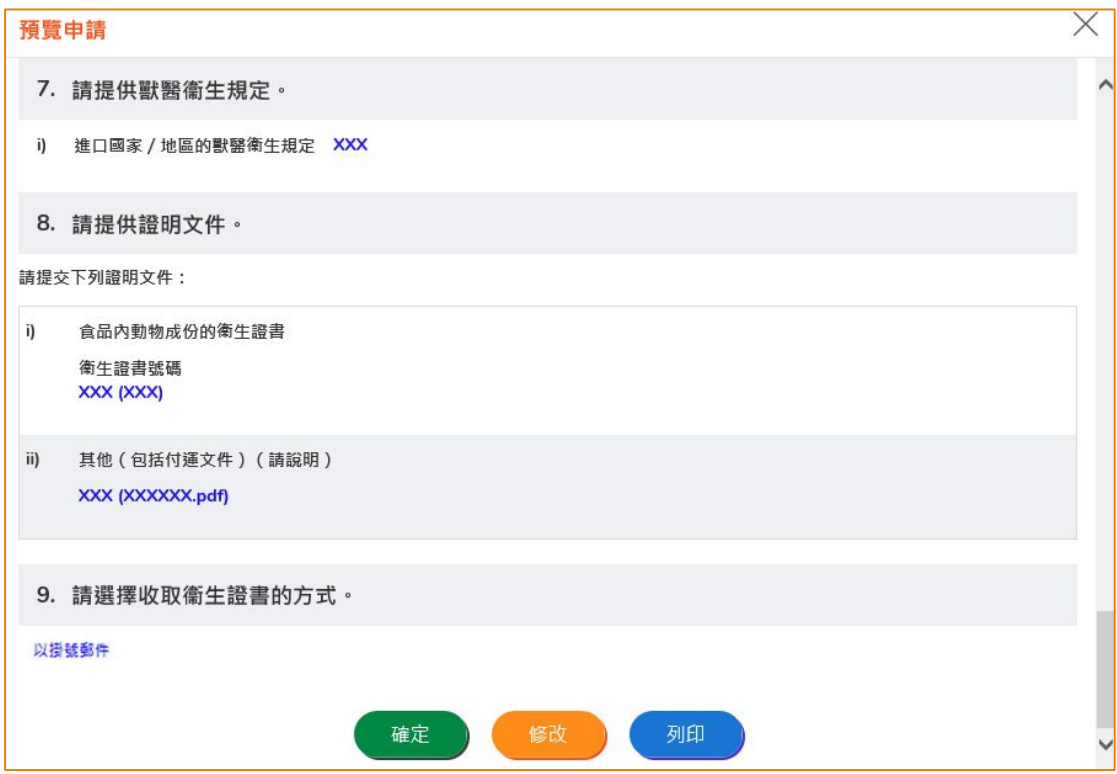

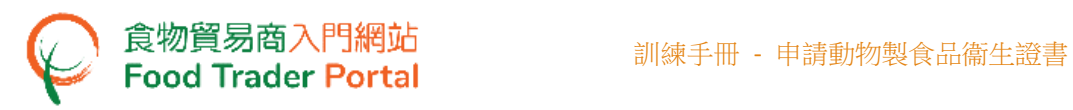

24. 之後剔選聲明方格,便可以按「提交」以完成申請。

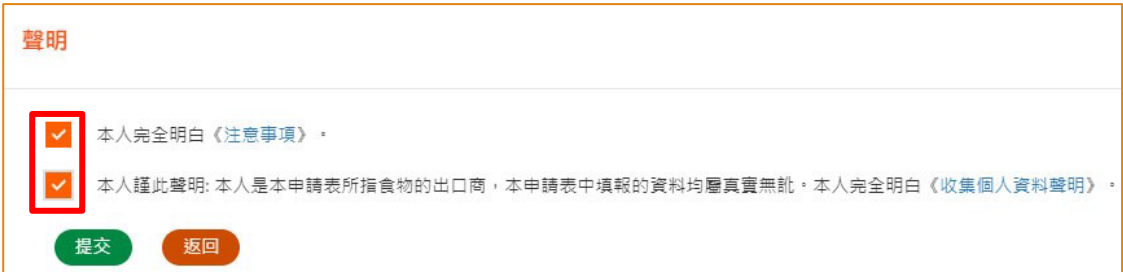

25. 然後選擇付款方式,你可選擇「親自付款」或「網上付款」。

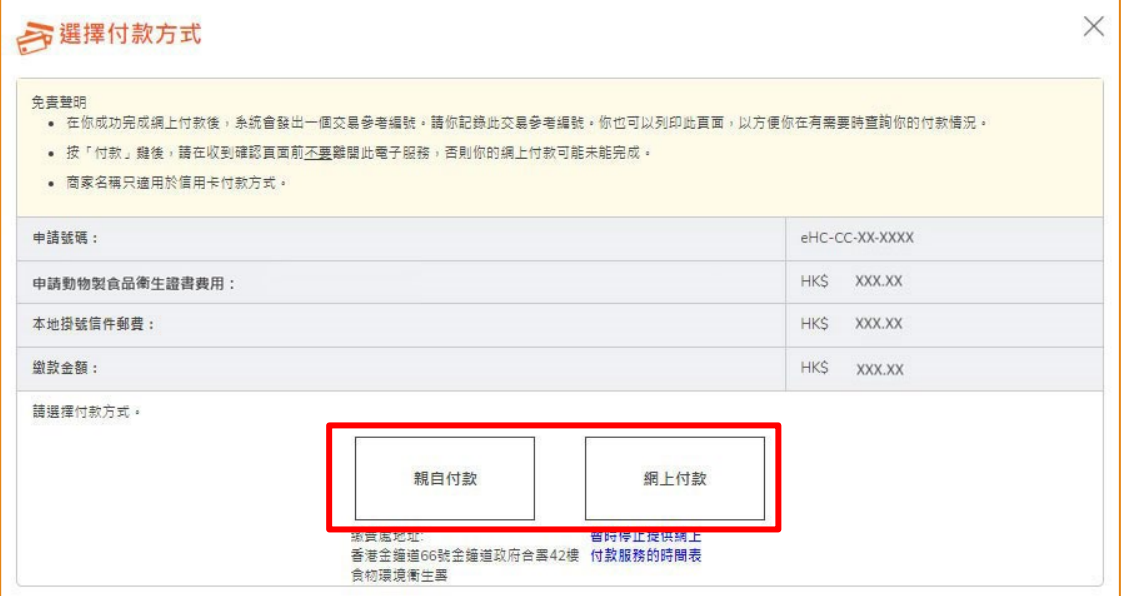

26. 如選擇網上付款,請選擇用於此次網上付款的信用卡,然後按「付款」。

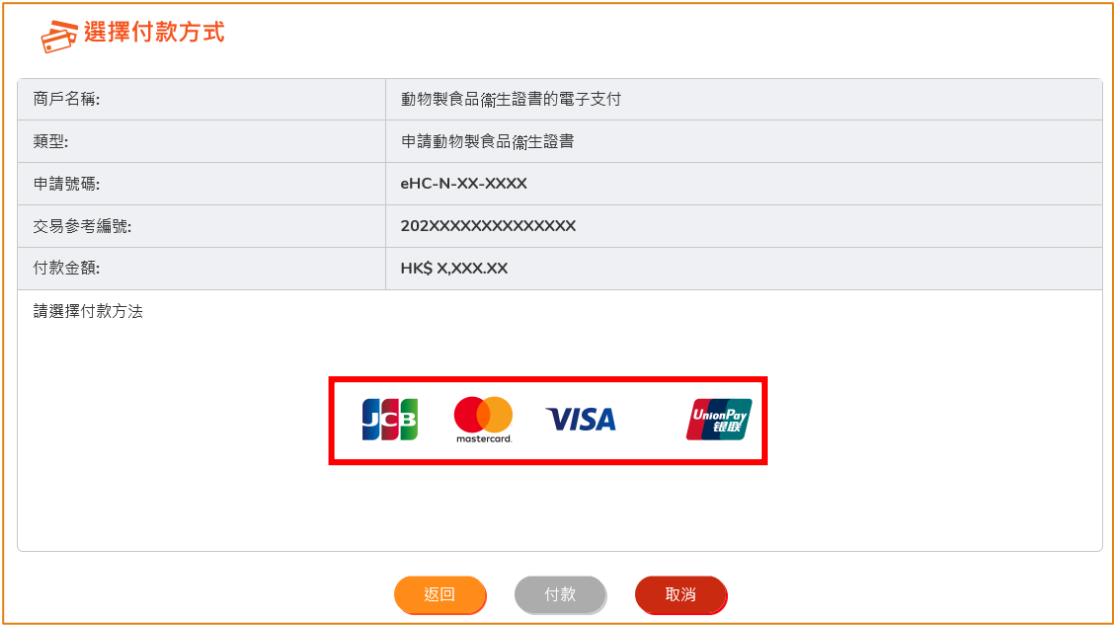

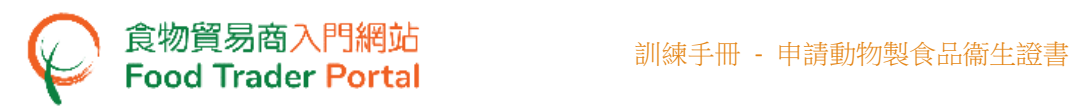

27. 完成網上付款後你將收到一個附有交易參考編號的確認通知。

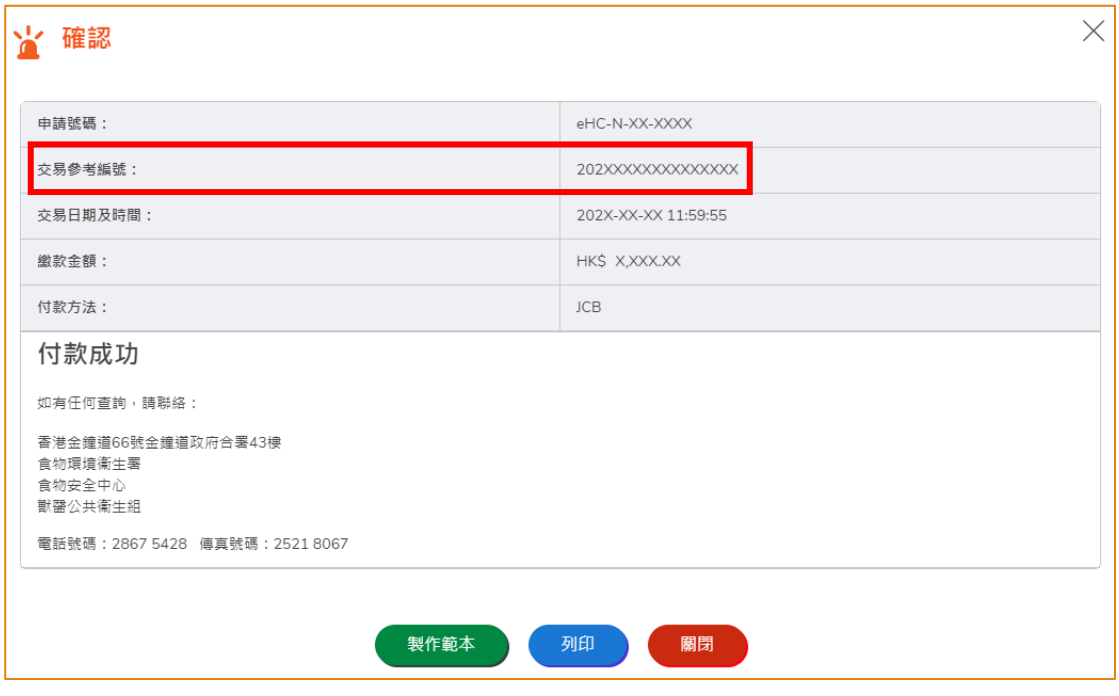

28. 如選擇「親自付款」,按「確認及下載繳費通知書」下載繳費通知書。請携同繳款 通知書到繳費處付款,並於繳款後經食物貿易商入門網站上載註明款額已付的繳款 通知書及繳款收據。

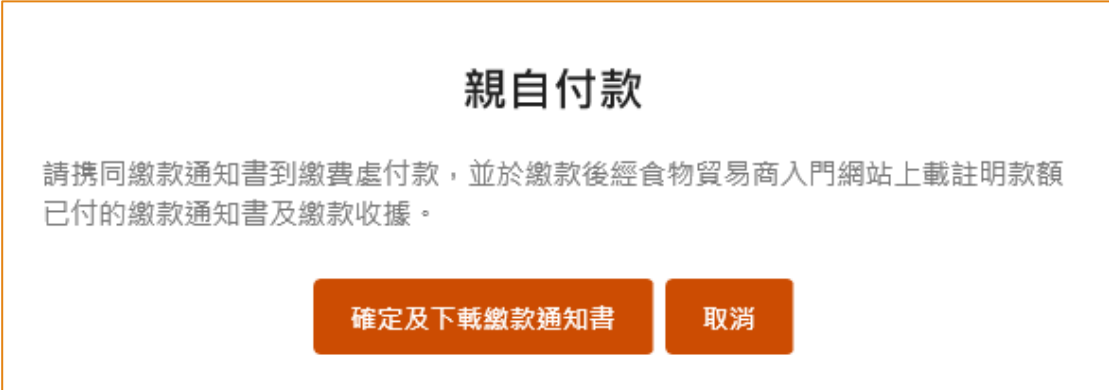

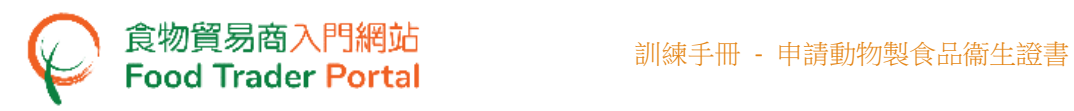

29. 完成付款後,按「上載收據」上載所需的文件。

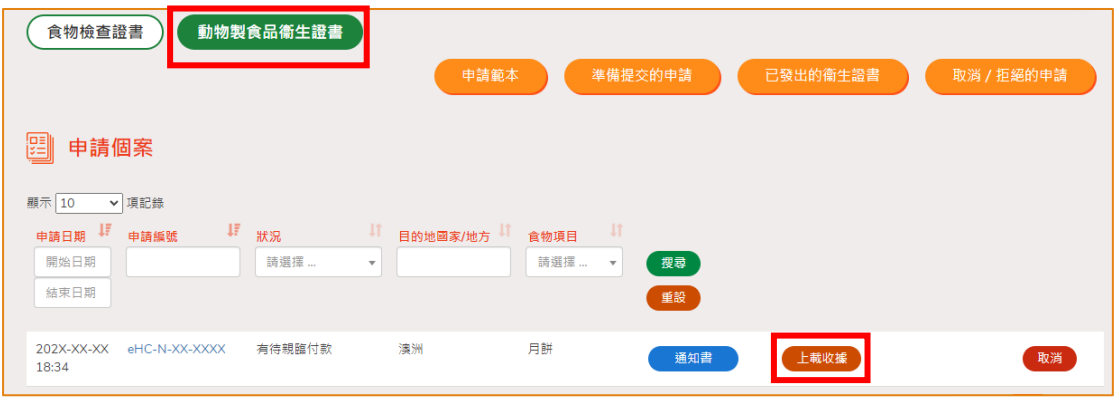

30. 按「新增」上載繳款通知書及繳款收據。

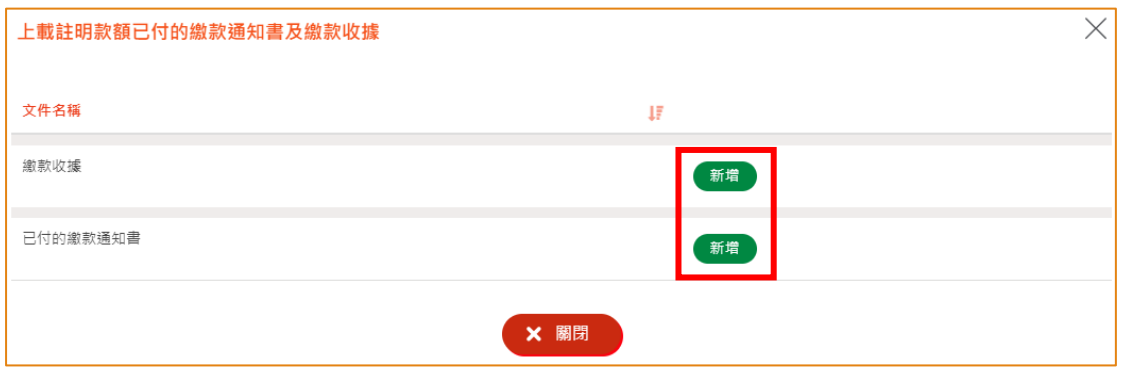

31. 按「選擇檔案」上載繳款收據影像檔,然後按「確定」。

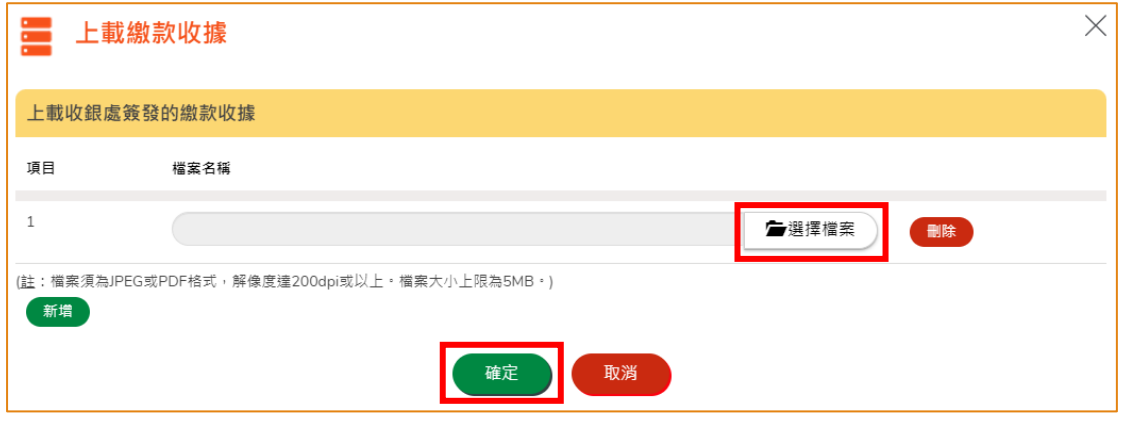

(註:有關上載文件的規格要求,請參閱上圖「註」。)

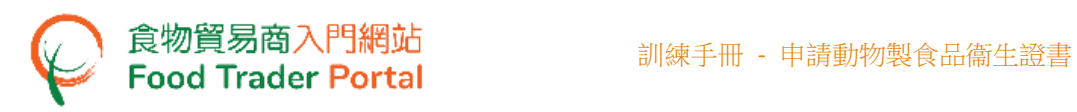

32. 按「選擇檔案」上載註明款額已付的繳款通知書影像檔及輸入「MR 編號」,然後 按「確定」。

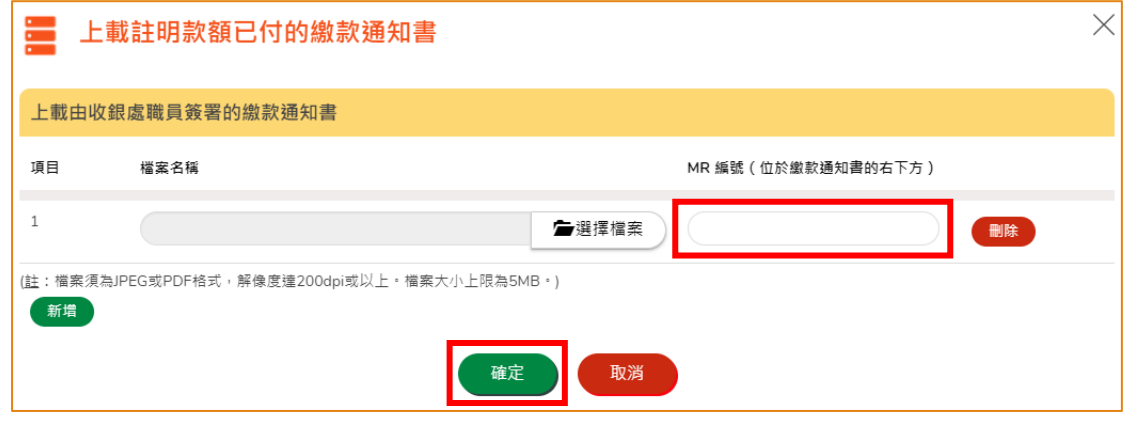

- (註:有關上載文件的規格要求,請參閱上圖「註」。)
- 33. 完成後你將收到一個附有申請編號及上載時間的確認通知。

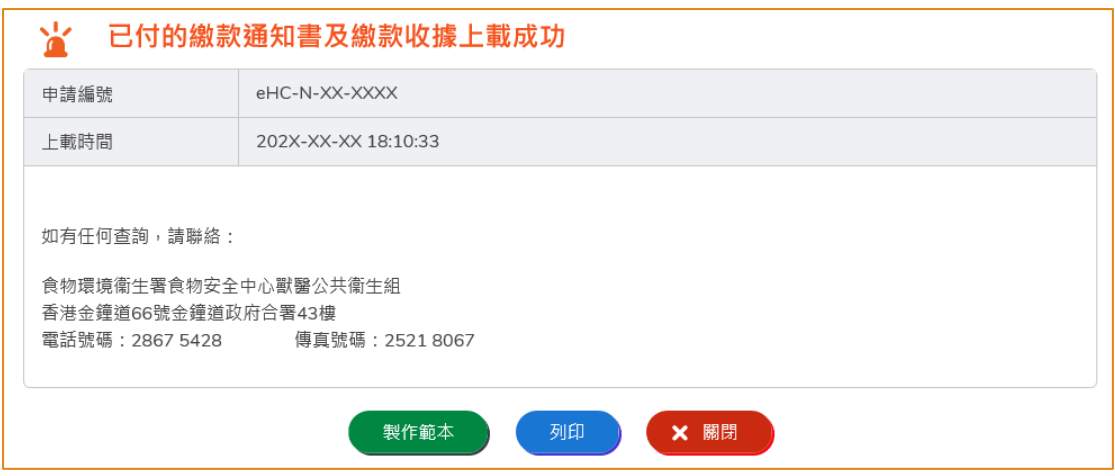

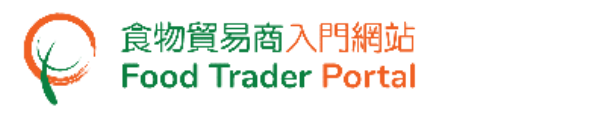

<span id="page-16-0"></span>如何在新申請動物製食品衞生證書中使用匯入工作表功能**(EXCEL** 範本**)**快速 輸入食品資料

## [步驟一] 下載資料匯入的工作表**(EXCEL** 範本**)**

1. 首先,在提供食品資料的部分按「資料匯入的工作表」下載該 Excel 範本。

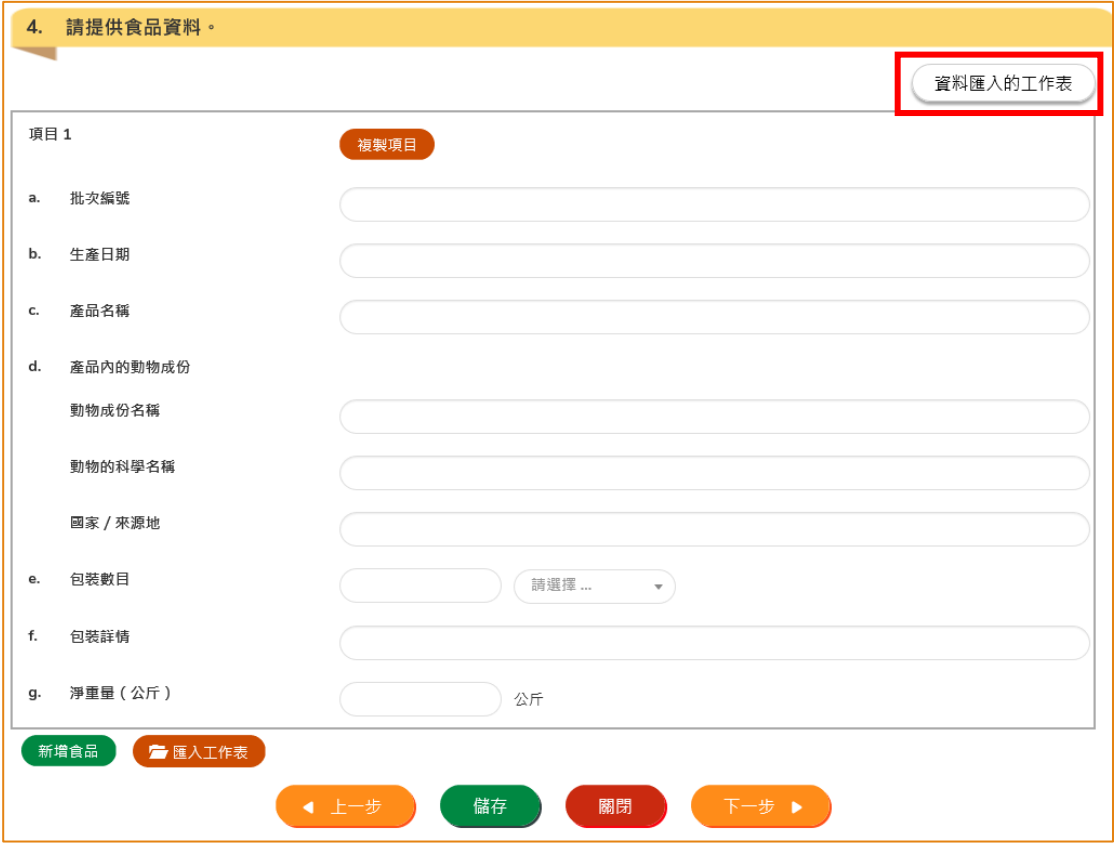

#### 2. 閱讀 Excel 範本頂部的重要事項。 然後輸入所需要的資料及儲存檔案。

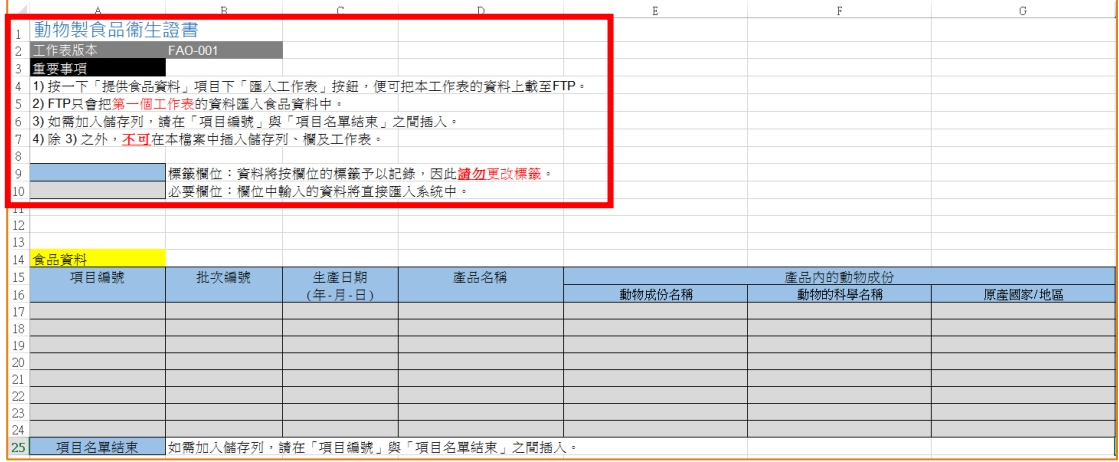

# [步驟二] 匯入工作表

3. 按「匯入工作表」,然後選擇需要匯入的檔案。

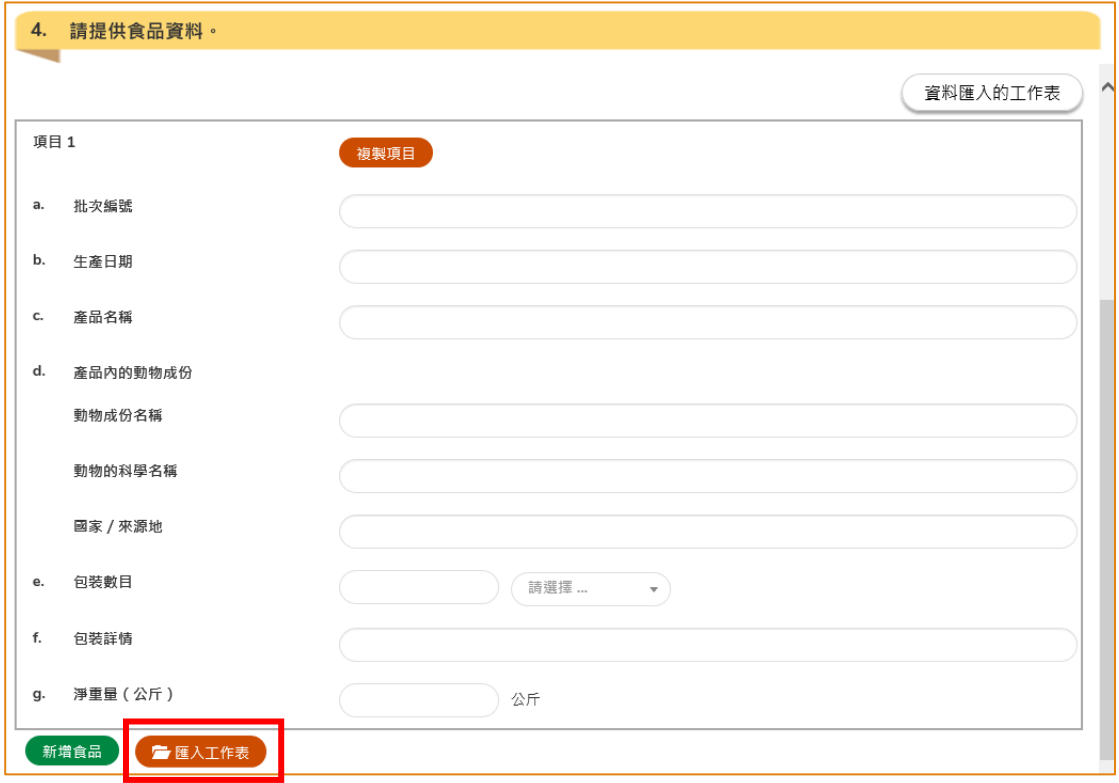

4. 成功匯入後,系統會顯示相關訊息。然後按「關閉」繼續下一個步驟。

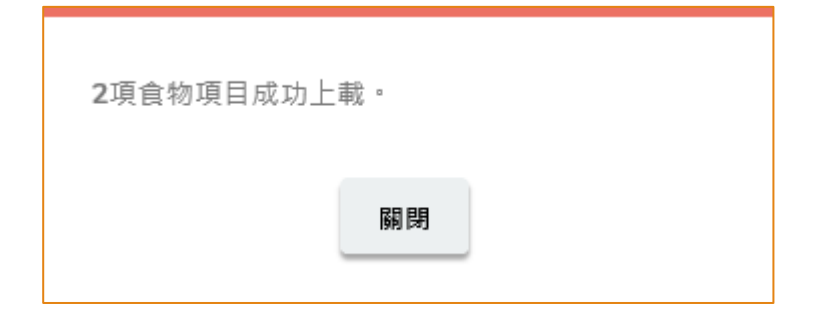

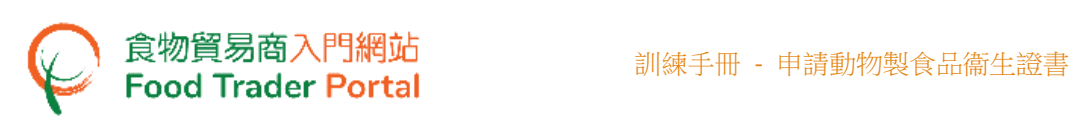

5. 接著,匯入的資料會顯示在新申請中。

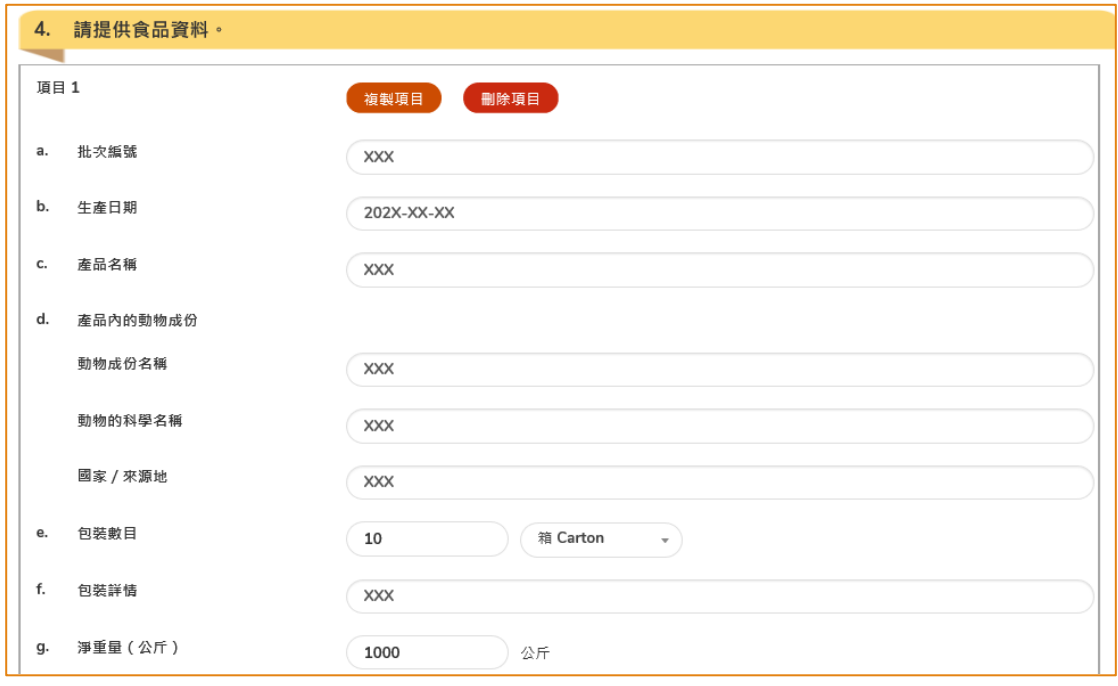

# 6. 檢視匯入的資料是否正確,如沒有問題,便按「下一步」繼續新衞生證書的申請。

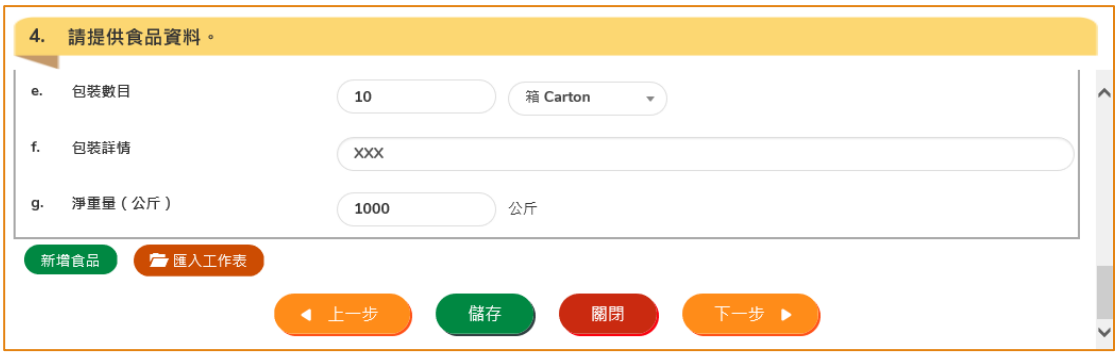

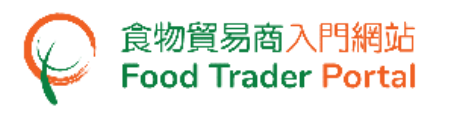

## <span id="page-19-0"></span>如何申請新食物製造廠

1. 首先,在主頁選擇「申請出口證書」,再按「動物製食品衞生證書」的圖示。

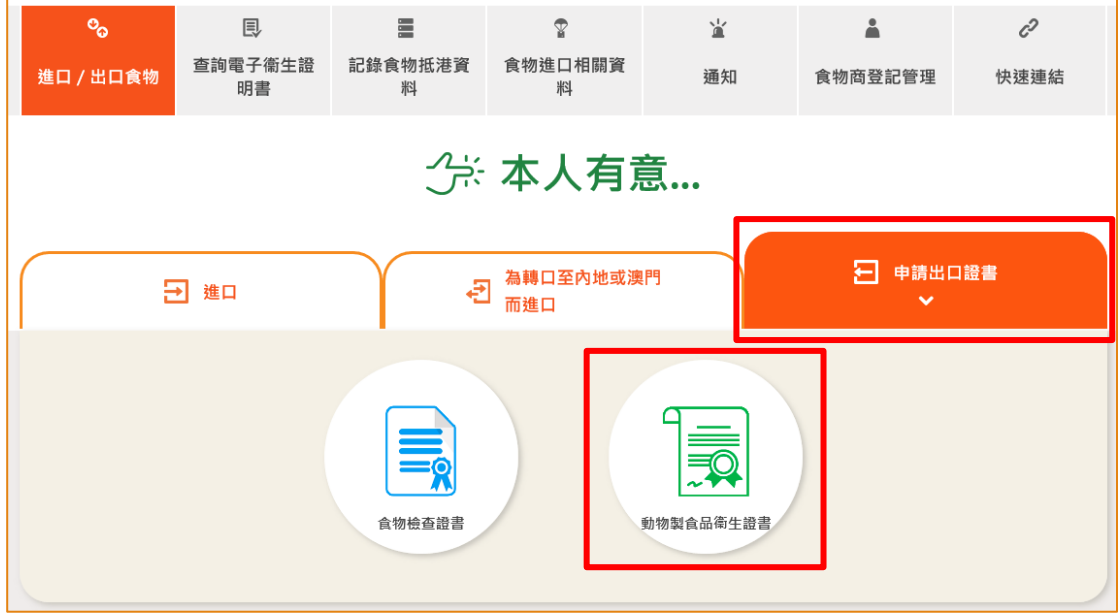

2. 選擇「新的衞生證書」。

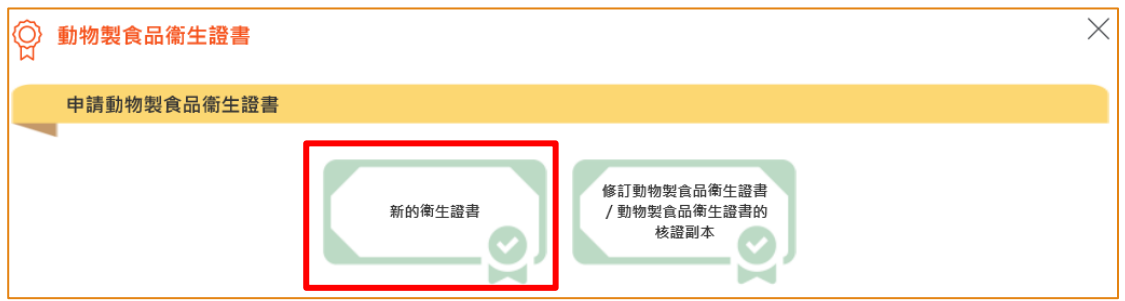

3. 按「新的衞生證書申請」。

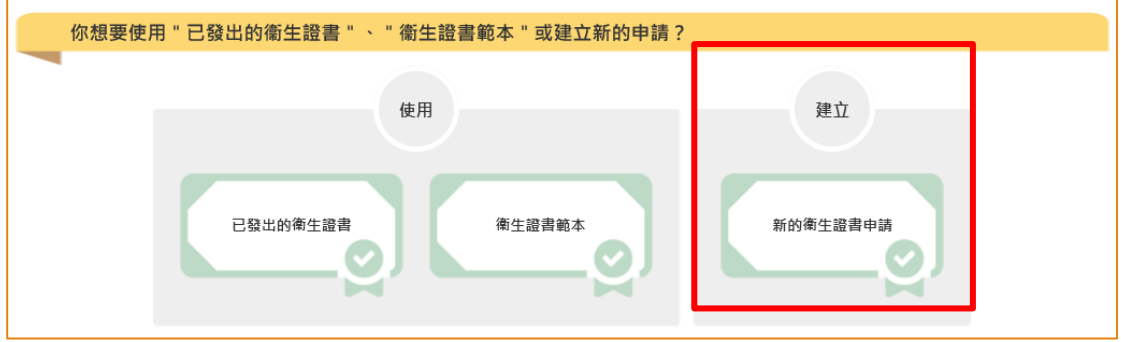

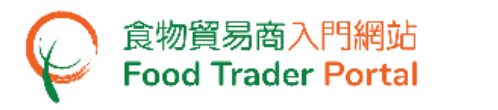

4. 選擇出口的食物種類及進口國家/地方。

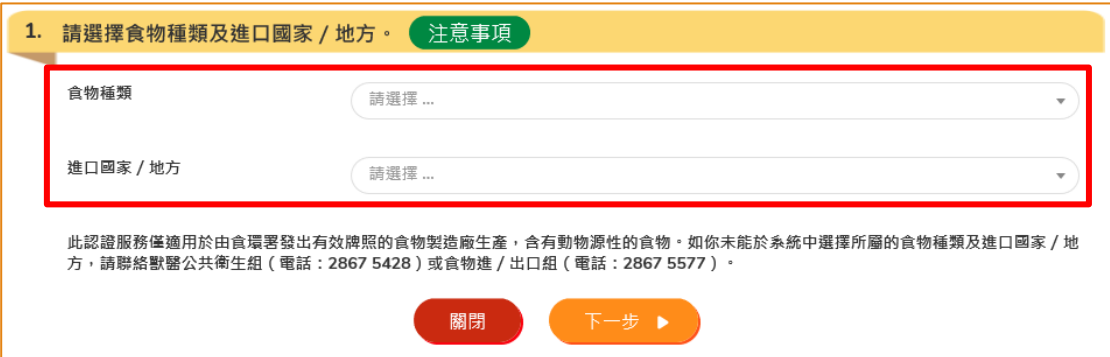

5. 申請人的資料會預載在申請版面內。如有需要,可修改通訊地址、聯絡人姓名、電 話號碼或傳真號碼。 完成後,可按「下一步」。

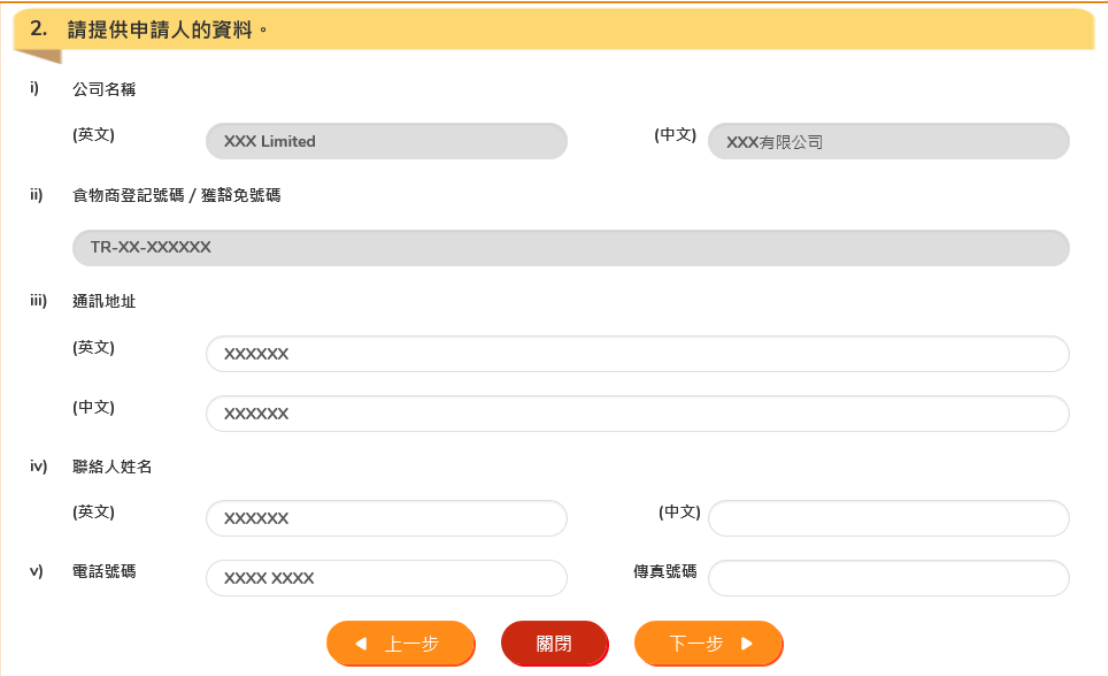

6. 按「新增製造廠」按鈕。

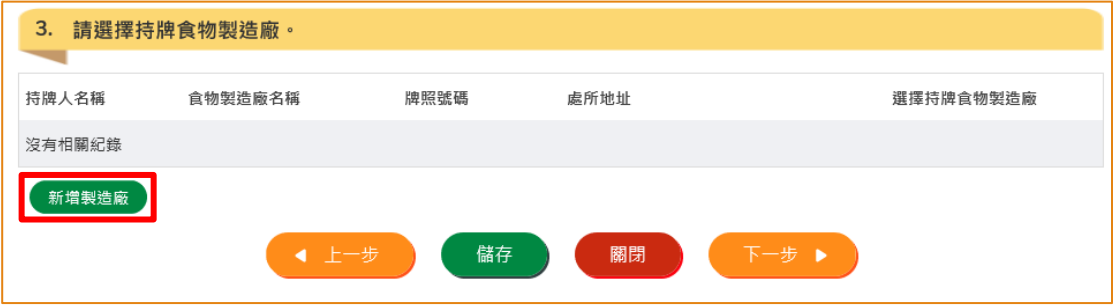

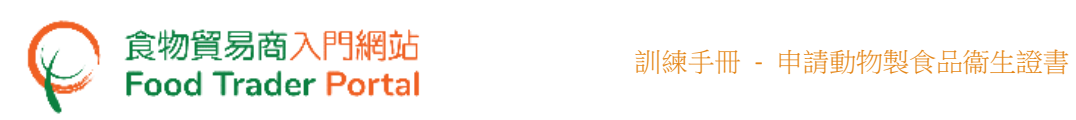

7. 輸入食物製造廠的資料,及上載所需的文件。

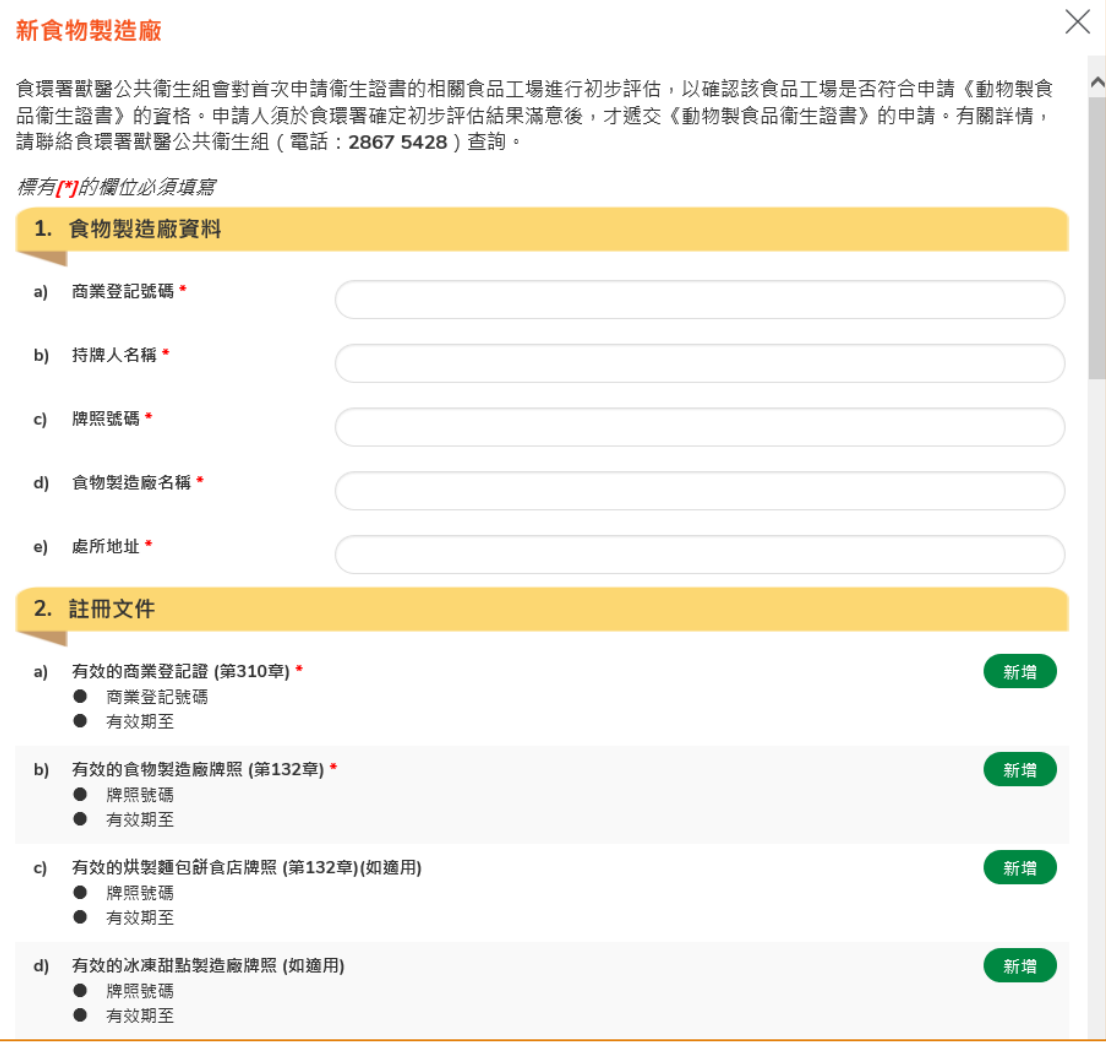

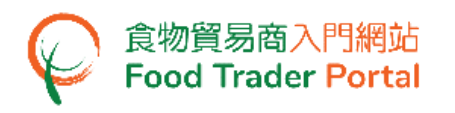

8. 確認所有需要輸入的資料及上載的文件已齊備,按「預覽及提交」。

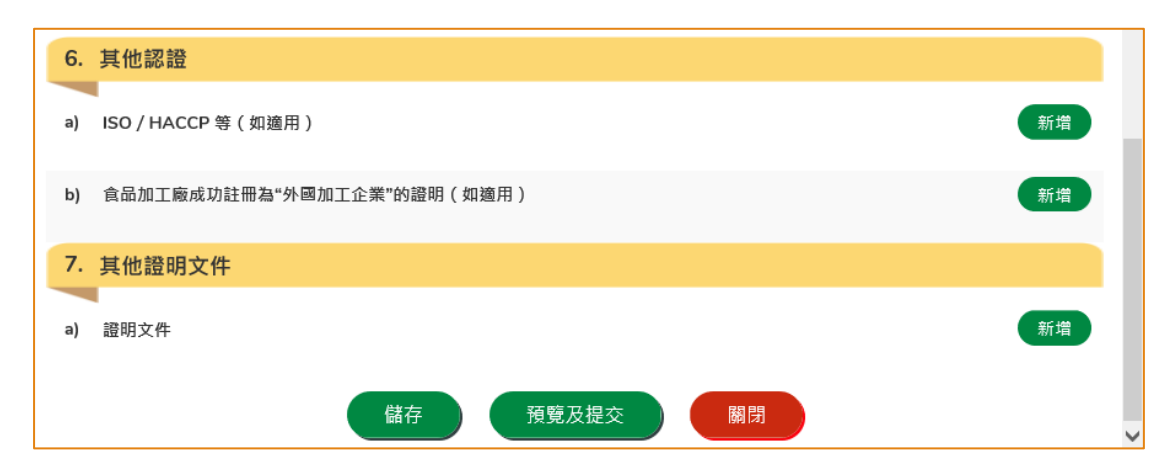

(註:申請過程中,你可以隨時按「儲存」將擬備的資料儲存起來,待集齊所有必須填寫 的資料後,一併提交。)

9. 你剛才提供的資料會在這裡全部顯示出來。 在你正式提交申請之前你可再一次確 認輸入的資料是否正確。 如果需要修改,可以按「修改」來進行。 如果沒有問題, 可以按「確定」。

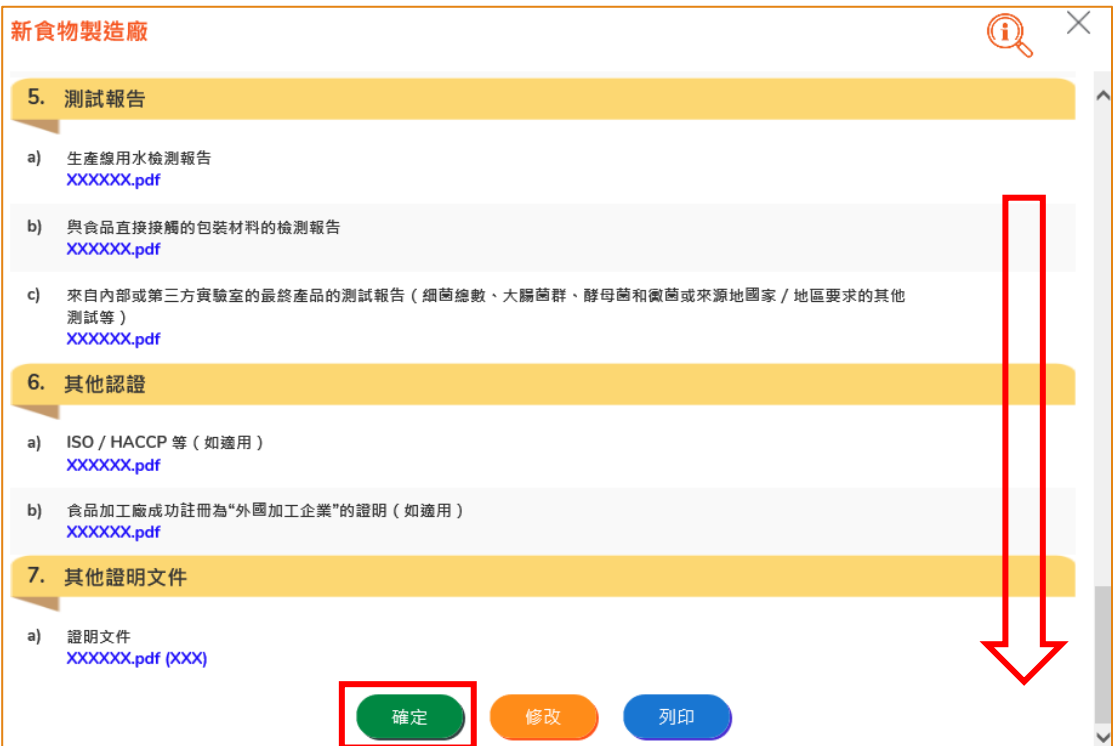

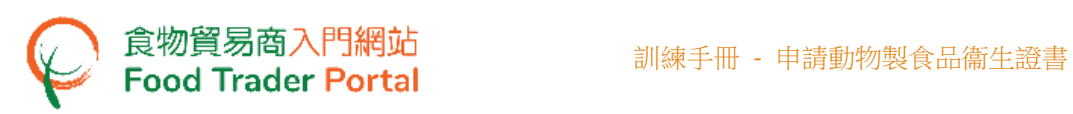

10. 之後剔選聲明方格,便可以按「提交」。

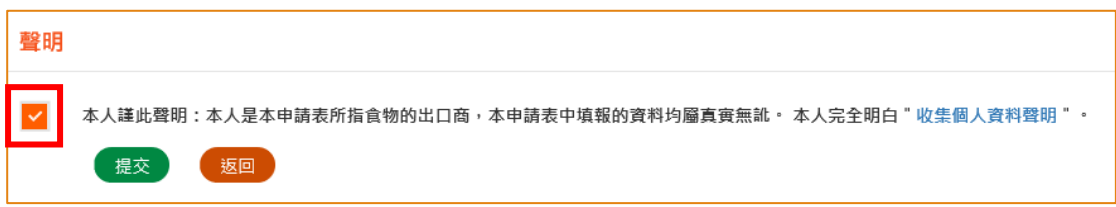

#### 11. 提交申請後你會收到一個確認訊息,上面載有申請編號和申請日期。

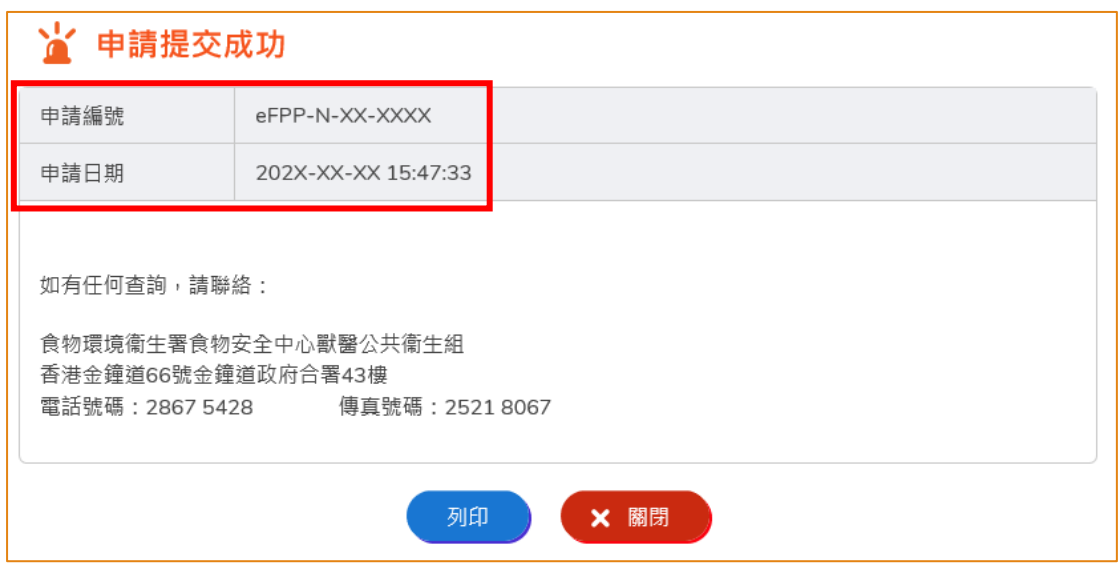

#### 12. 當新的食物製造廠申請獲得批核後,你會收到通知,之後你便可作出相關申請。

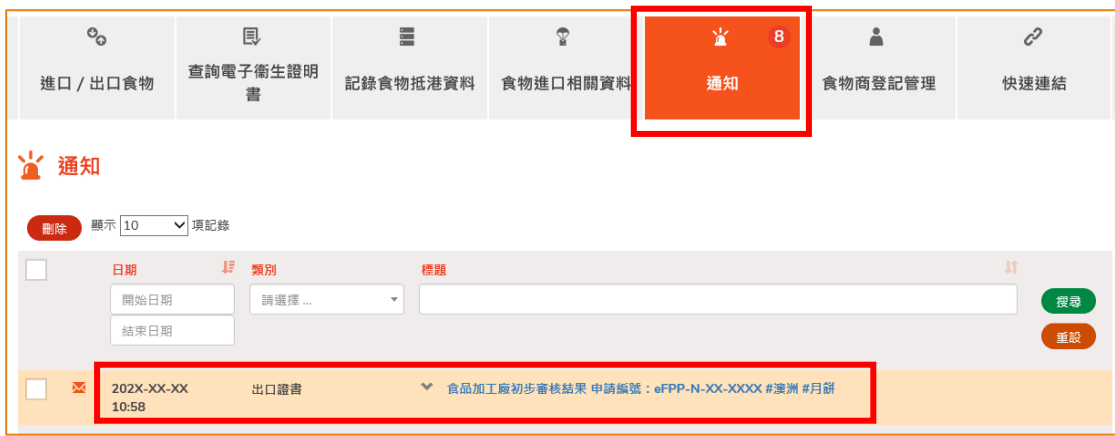

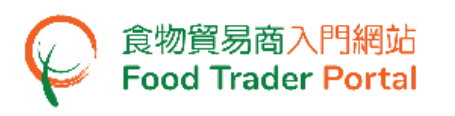

# <span id="page-24-0"></span>如何使用網站已儲存的資料去申請新的動物製食品衞生證書

你除了可根據本手冊之前提及的步驟去建立新的衞生證書申請,你亦可以選擇使用以下 方式:

- (一) 已發出的衞生證書;
- (二) 衞生證書範本

#### 選擇想要使用的方式去製作新申請

1. 假設使用範本製作新申請,可按「衞生證書範本」。

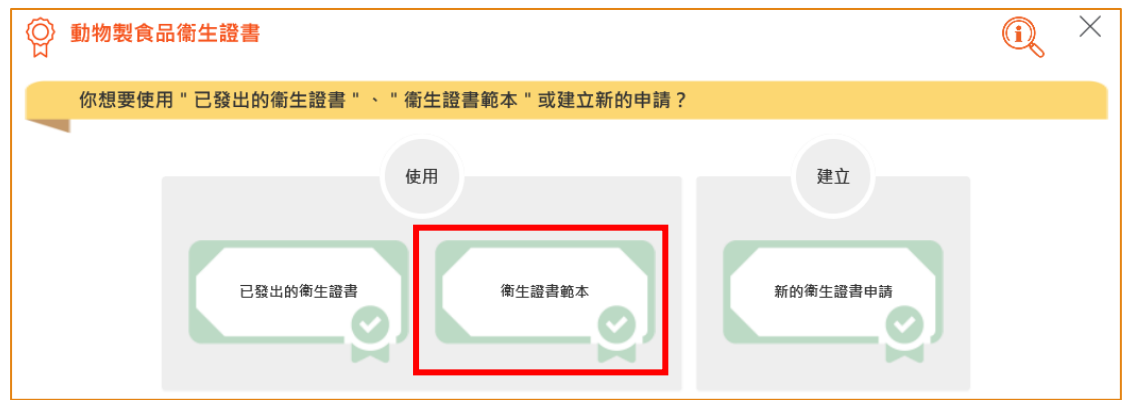

2. 選擇適合的衞生證書範本,可按「瀏覽」查閱範本內容,然後按「複製到新申請」。

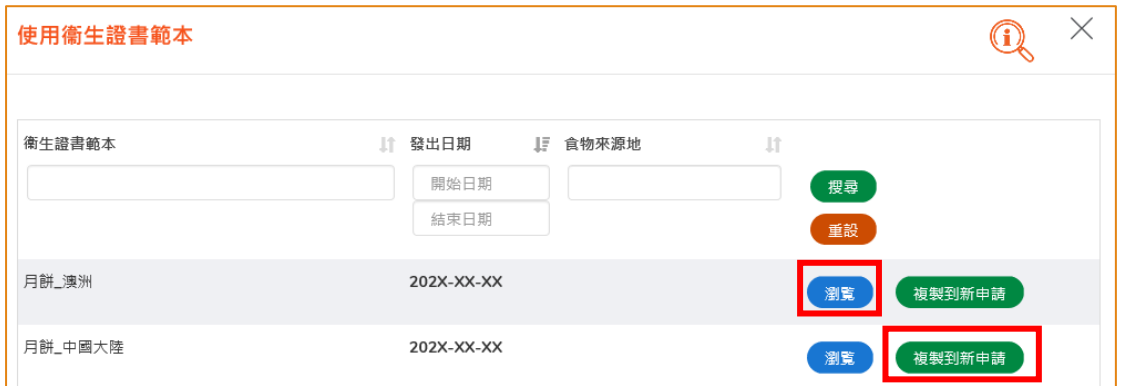

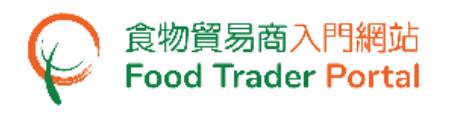

3. 範本的大部分資料會複製到新申請的版面內,你只須輸入或修改所需要的資料。例 如生產日期、完成日期、付運詳情等等。

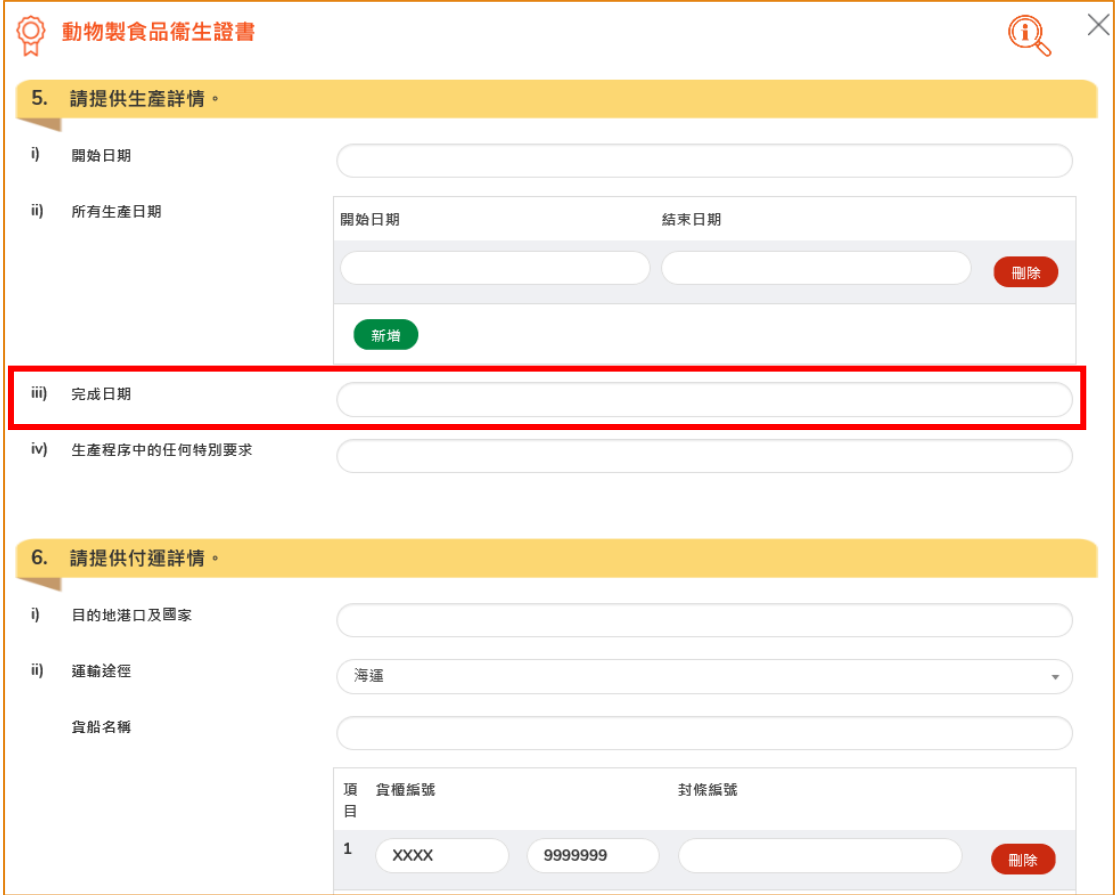

4. 完成輸入後便可以按「預覧及提交」去提交申請。

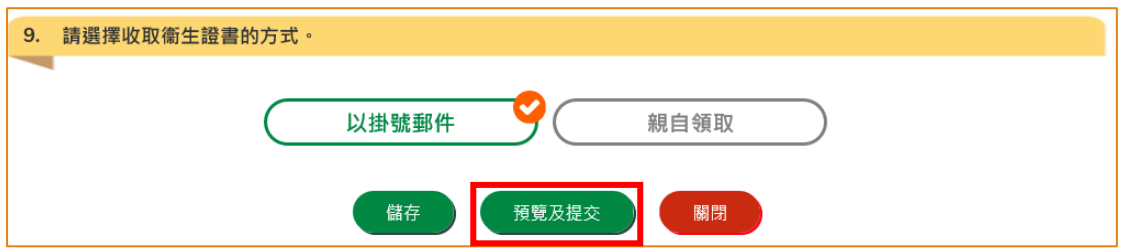

5. 你亦可於本部分的[步驟 1]選擇使用「已發出的衞生證書」製作新申請。 所需要的 步驟與使用範本大致相同。

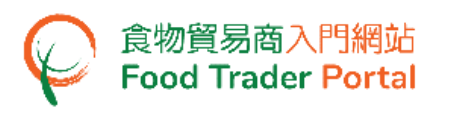

## <span id="page-26-0"></span>如何申請修訂動物製食品衞生證書

1. 首先,在主頁選擇「申請出口證書」,再按「動物製食品衞生證書」的圖示。

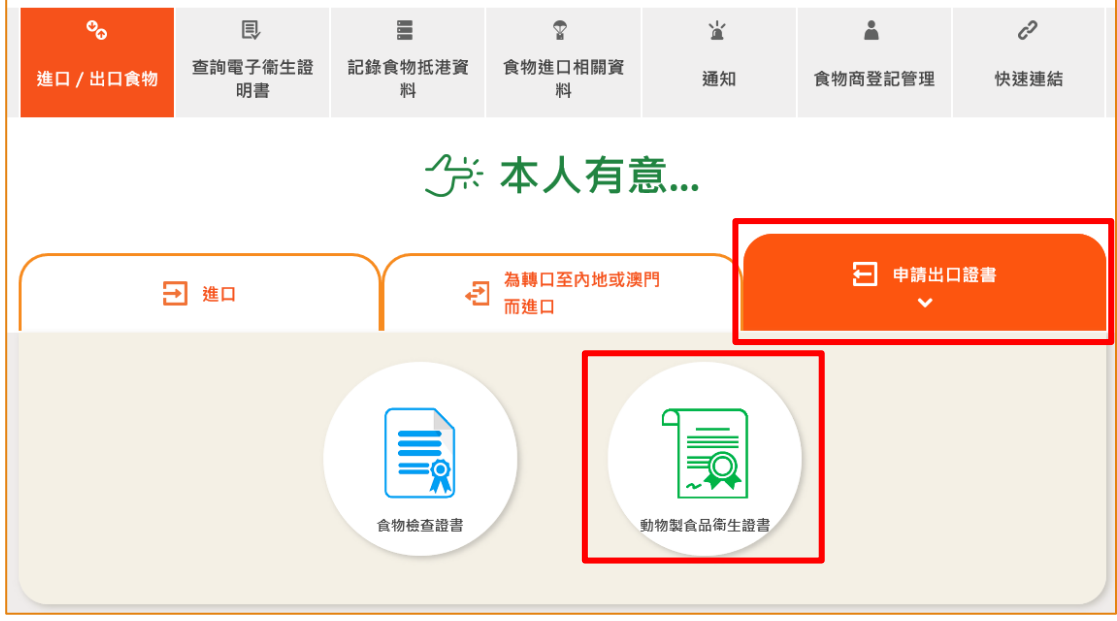

2. 再按「修訂動物製食品衞生證書 / 動物製食品衞生證書的核證副本」。

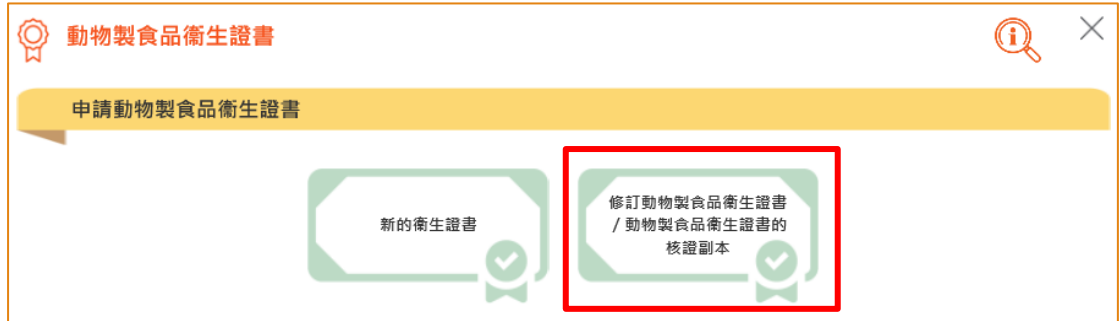

3. 選擇「修訂動物製食品衞生證書」。

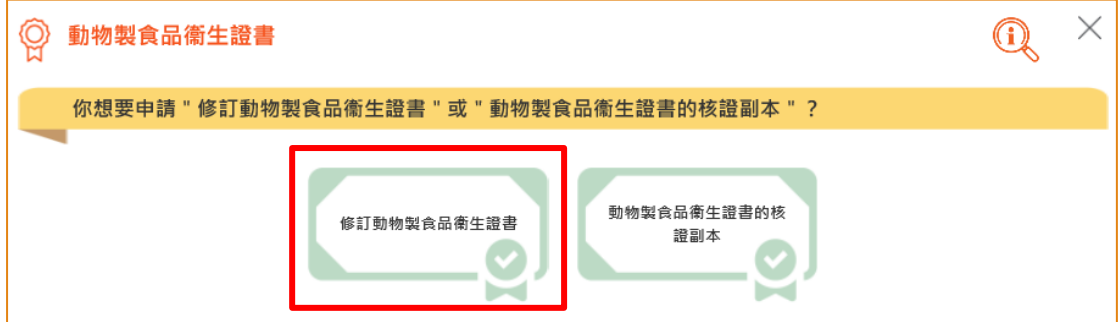

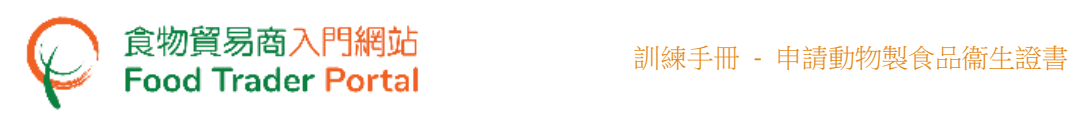

4. 選擇要作出修訂的動物製食品衞生證書,然後按「選擇」。

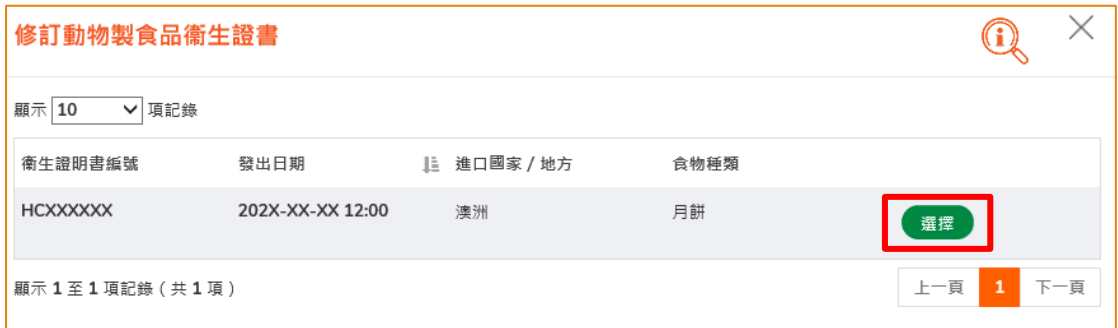

5. 檢視申請人的資料,如有需要,可修改通訊地址及聯絡人資料。如沒有需要,可按 「下一步」。

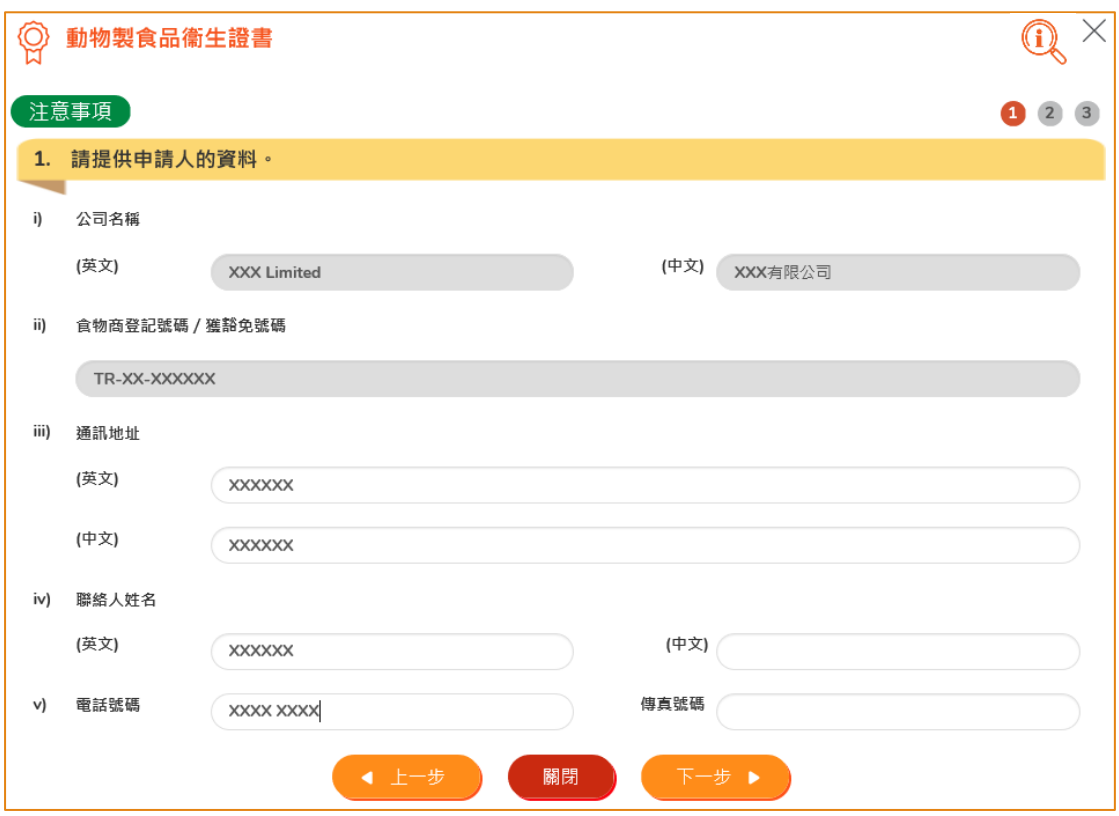

6. 提供需要修訂的內容及原因及上載相關證明文件(如需要),然後按「下一步」。

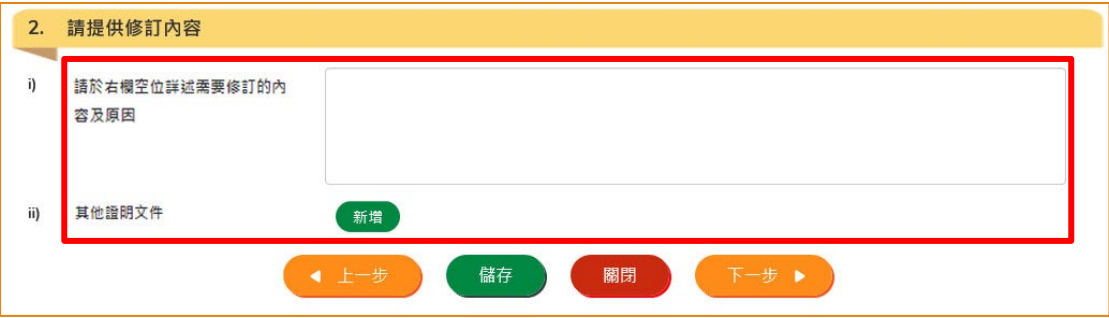

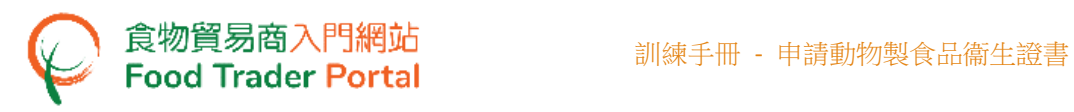

7. 作出修訂申請的衞生證書只能親自領取,點選後按「預覽及提交」。

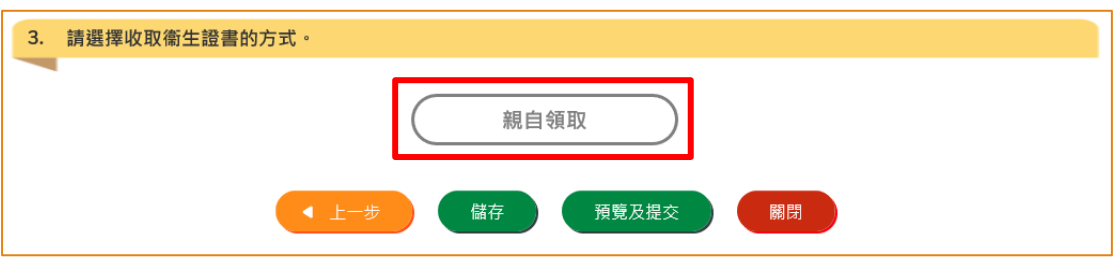

8. 你剛才提供的資料會在這裡全部顯示出來。 在你正式提交申請之前你可再一次確認 輸入的資料是否正確。 如果需要修改,可以按「修改」來進行。 如果沒有問題, 可以按「確定」。

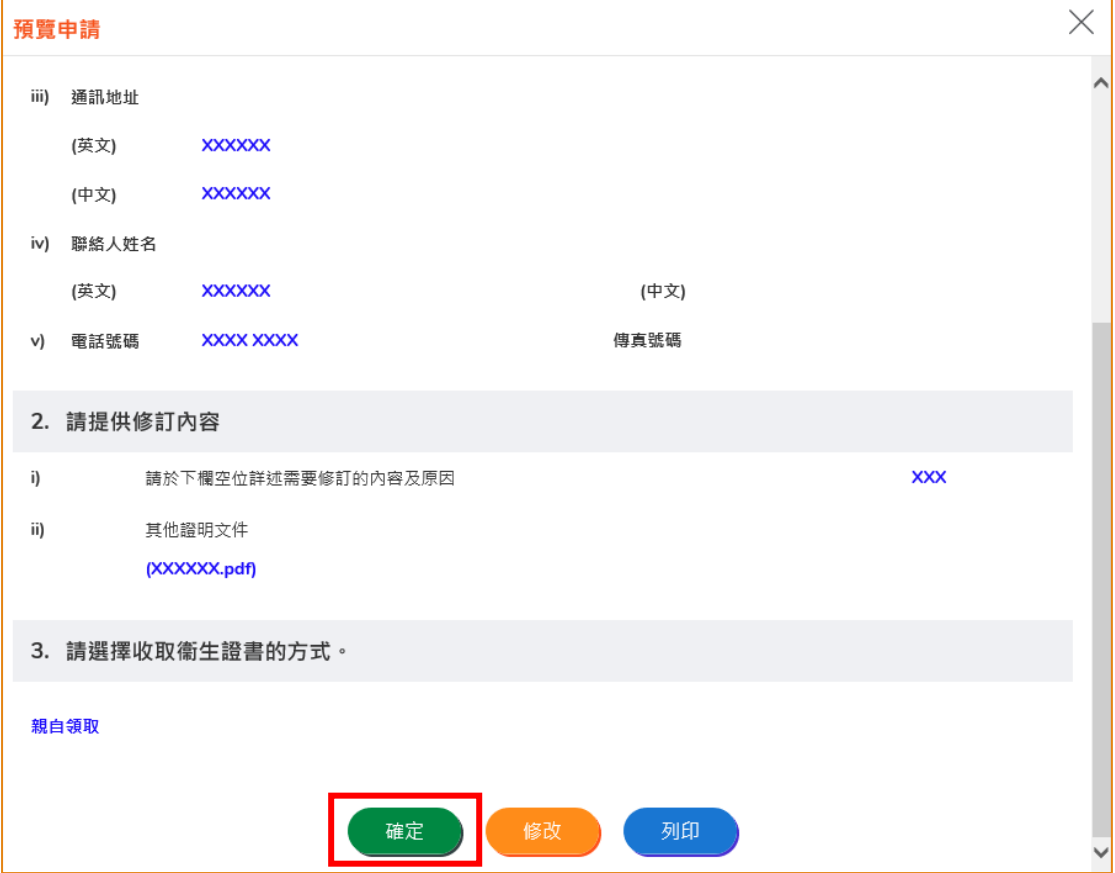

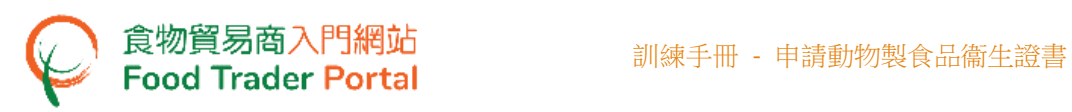

9. 之後剔選聲明方格,便可以按「提交」。

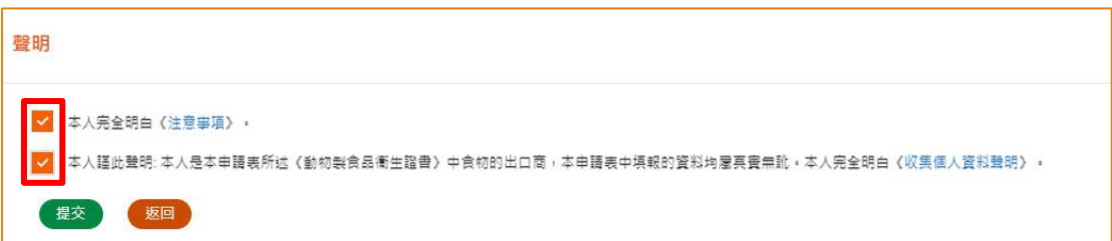

10. 然後選擇付款方式,你可選擇「親自付款」或「網上付款」。

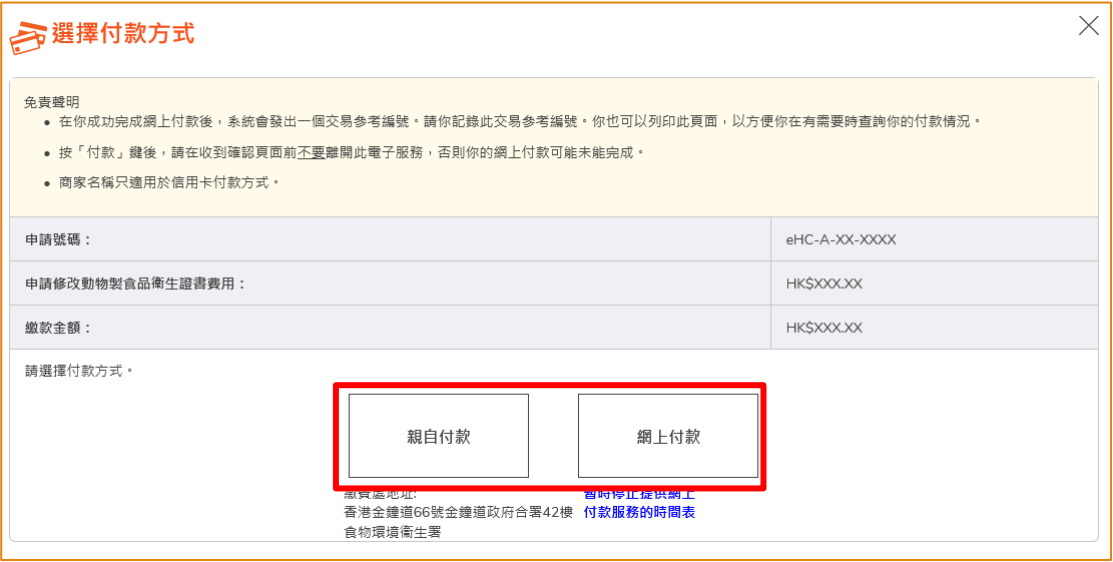

11. 如選擇網上付款、選擇網上付款的方法,然後按「付款」。

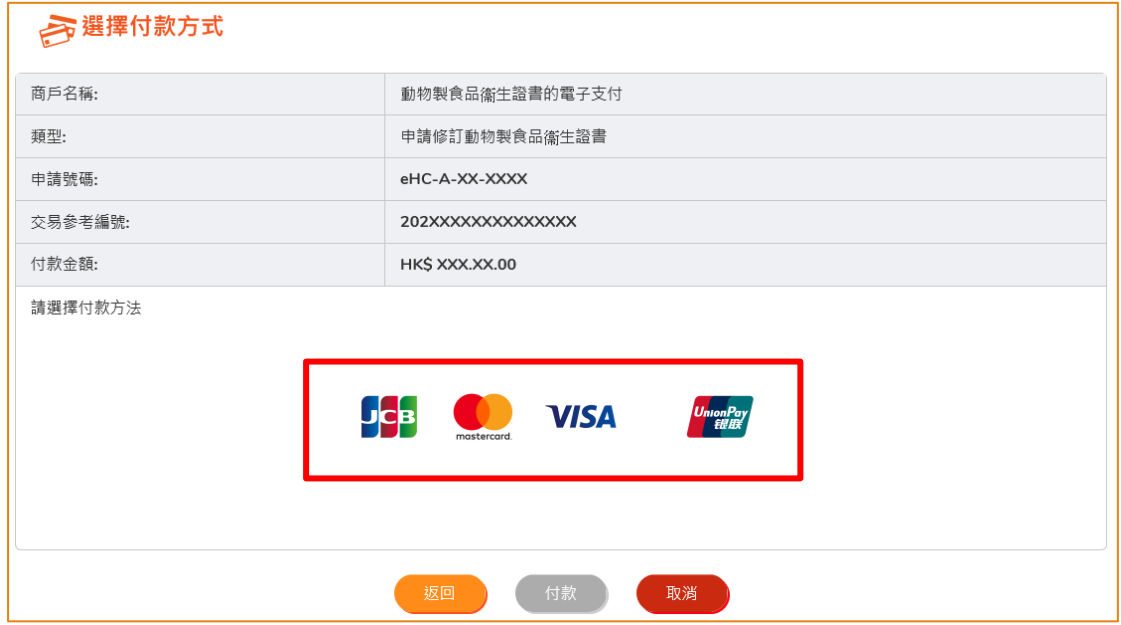

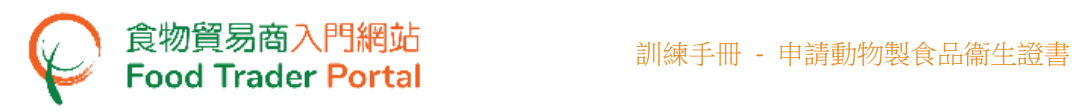

12. 完成付款後你將收到確認通知及一個交易參考編號以作記錄。

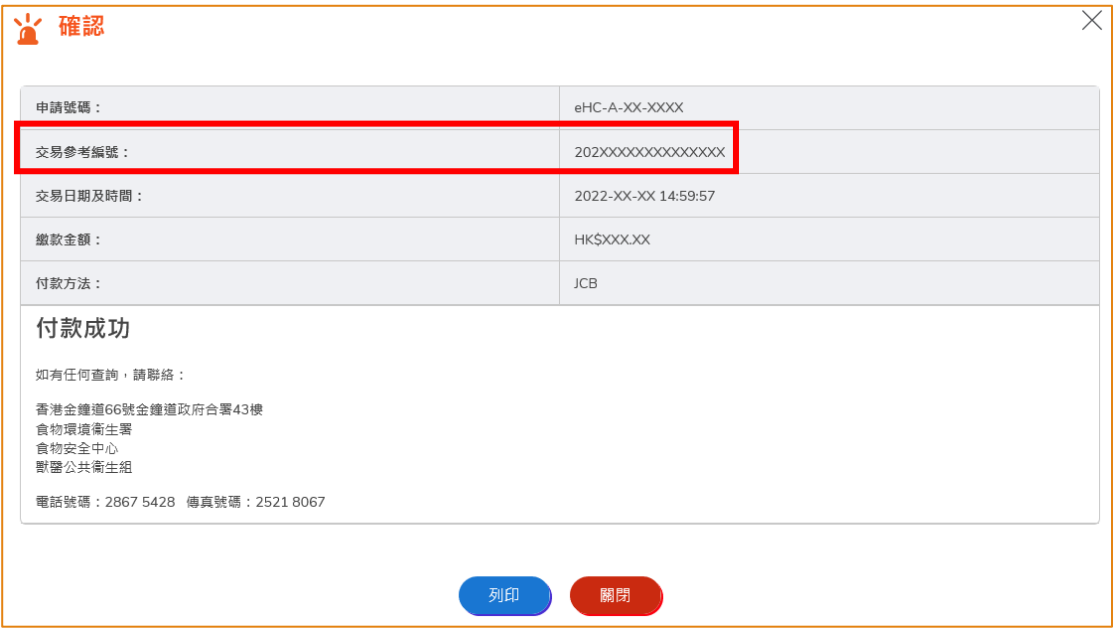

13. 如選擇「親自付款」,按「確認及下載繳費通知書」下載繳費通知書。請携同繳款 通知書到繳費處付款,並於繳款後經食物貿易商入門網站上載註明款額已付的繳款 通知書及繳款收據。

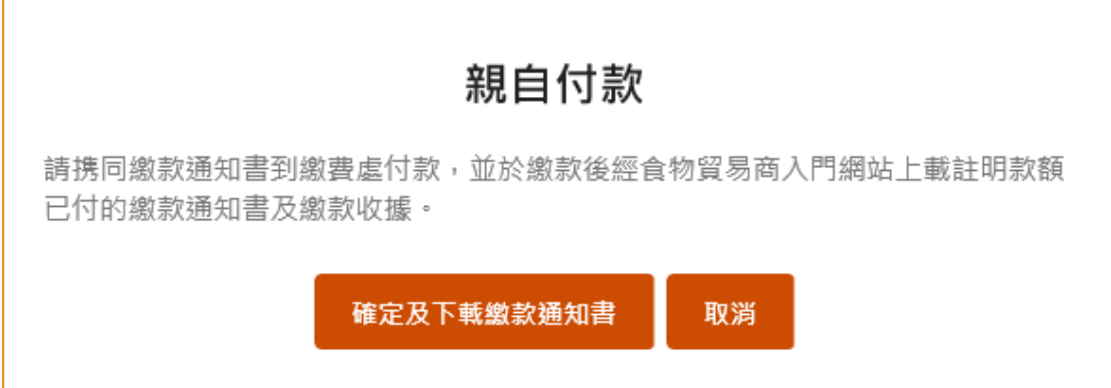

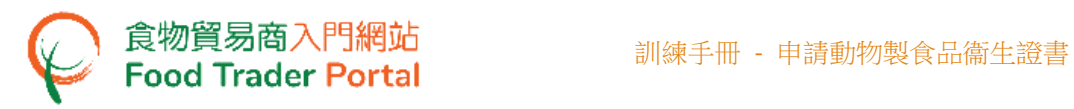

14. 完成付款後,按「上載收據」上載所需的文件。

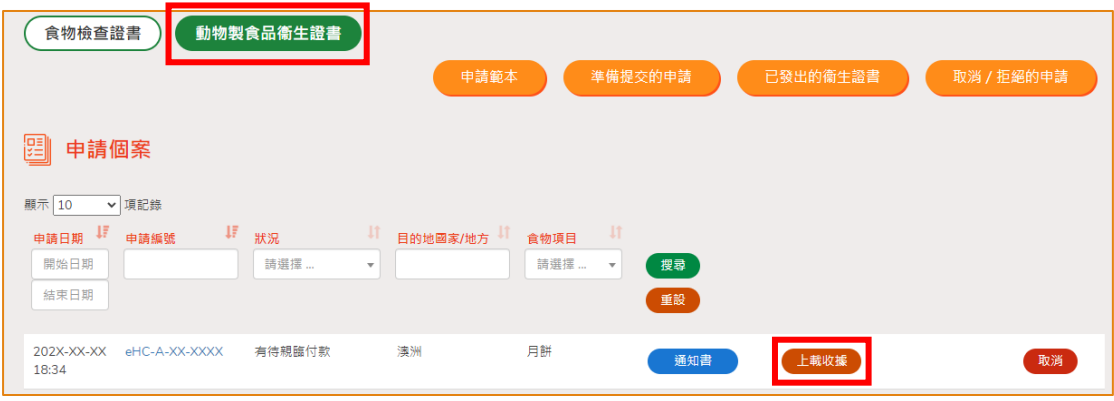

15. 按「新增」上載繳款通知書及繳款收據。

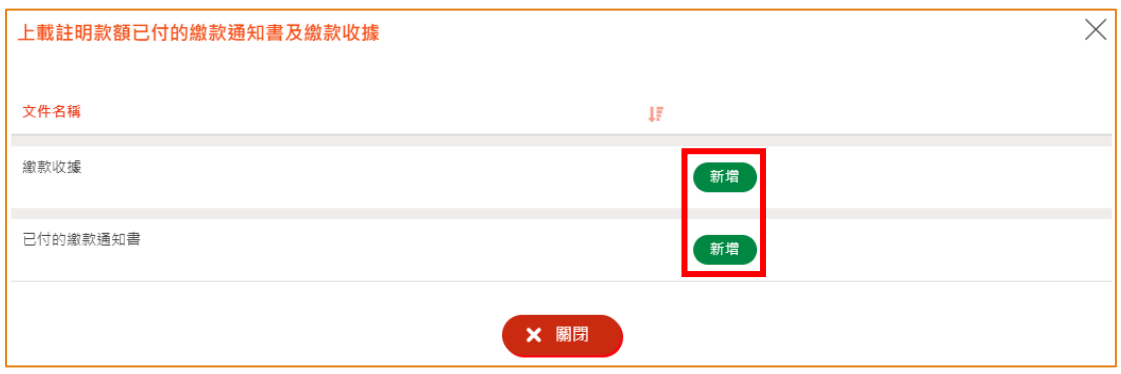

16. 按「選擇檔案」上載繳款收據影像檔,然後按「確定」。

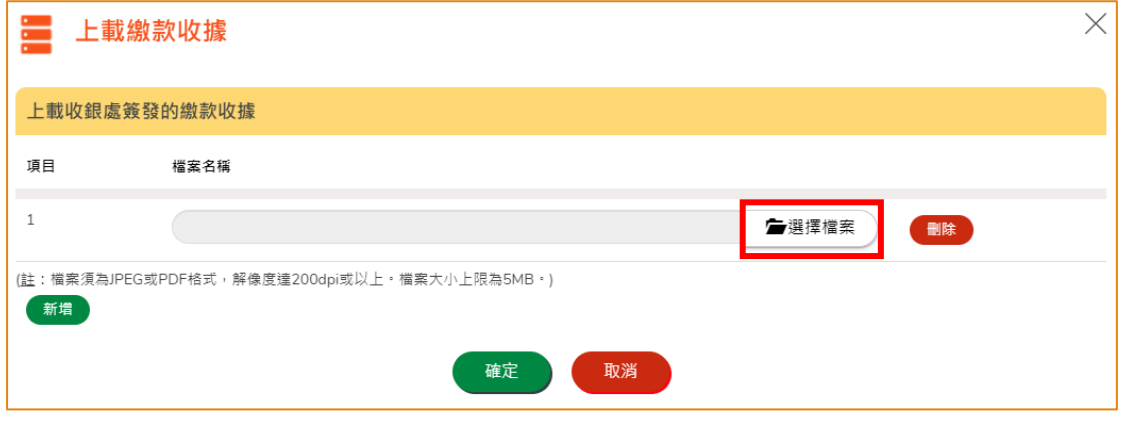

(註:有關上載文件的規格要求,請參閱上圖「註」。)

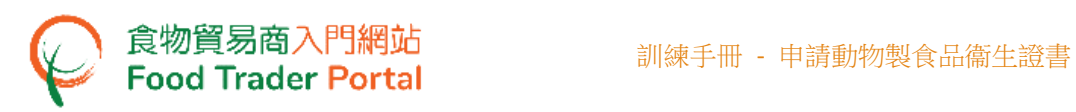

17. 按「選擇檔案」上載已簽署的繳款通知書影像檔及輸入「MR 編號」,然後按「確 定」。

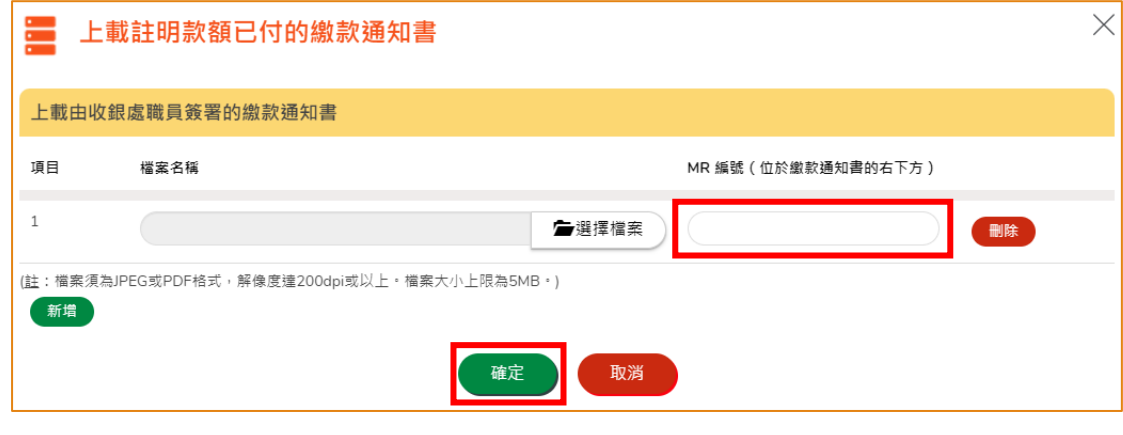

- (註:有關上載文件的規格要求,請參閱上圖「註」。)
- 18. 完成後你將收到一個附有申請編號及上載時間的確認通知。

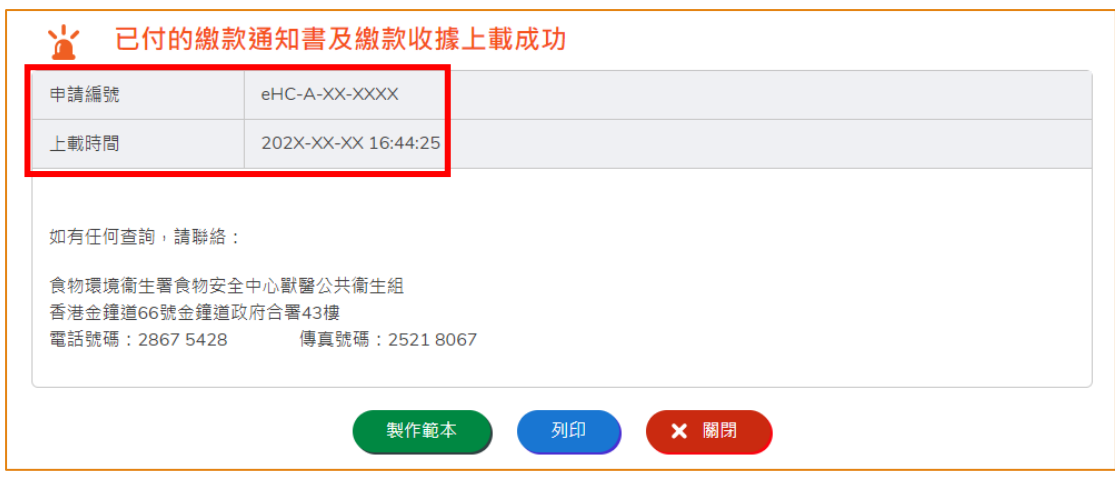

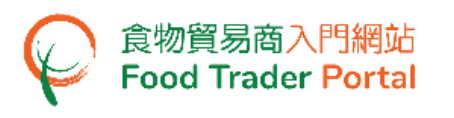

## <span id="page-33-0"></span>如何申請動物製食品衞生證書的核證副本

1. 首先,在主頁選擇「申請出口證書」,再按「動物製食品衞生證書」的圖示。

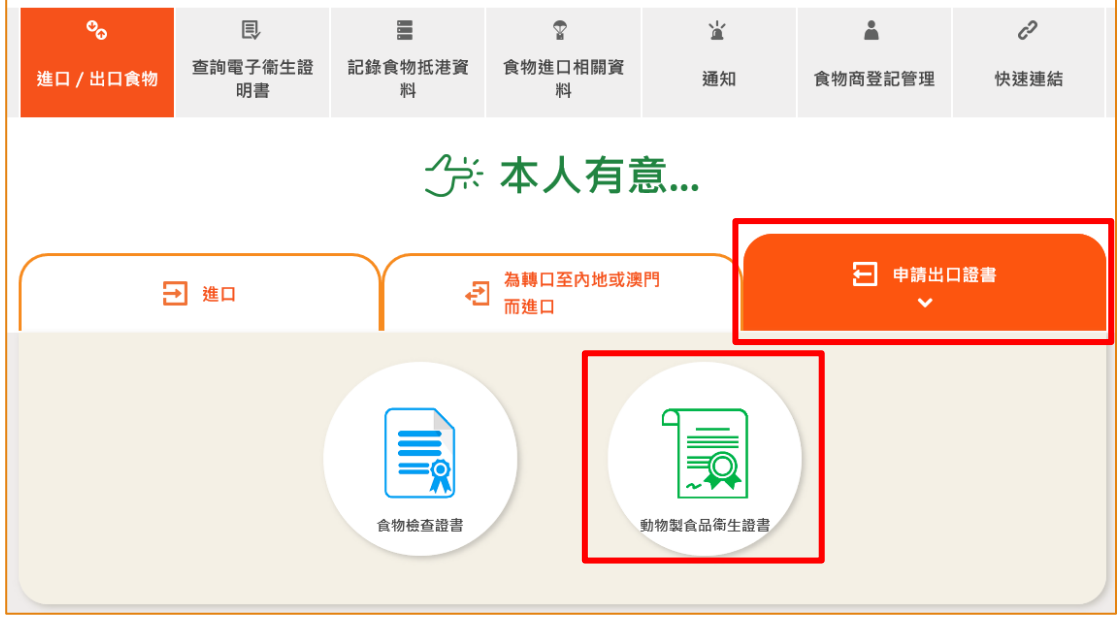

2. 再按「修訂動物製食品衞生證書 /動物製食品衞生證書的核證副本」。

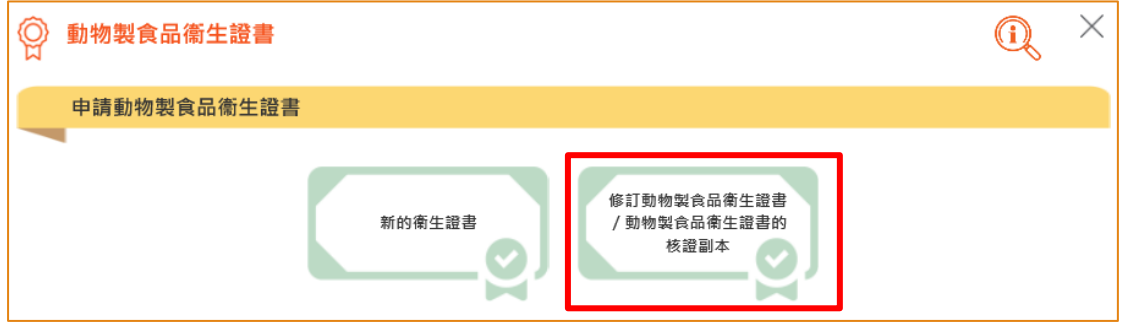

3. 選擇「動物製食品衞生證書的核證副本」。

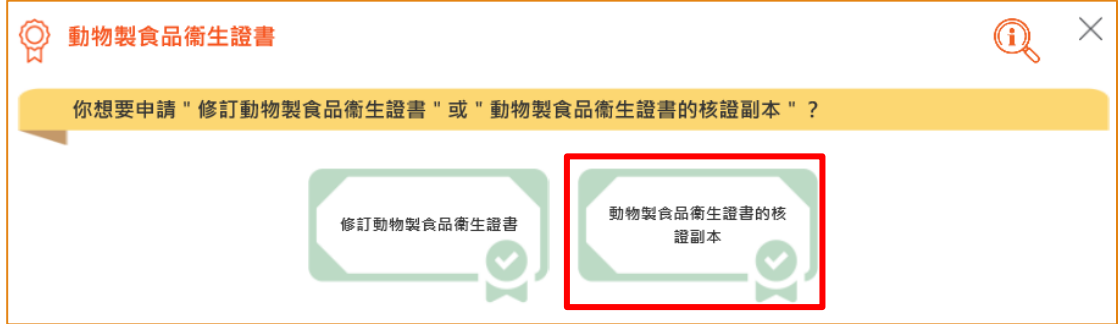

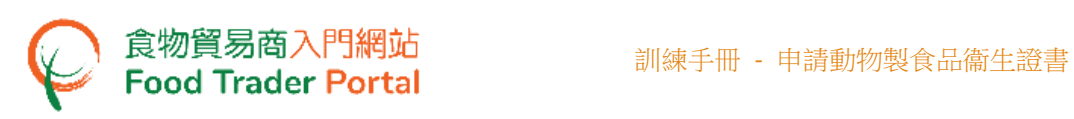

4. 選擇要申請核證副本的動物製食品衞生證書,然後按「選擇」.

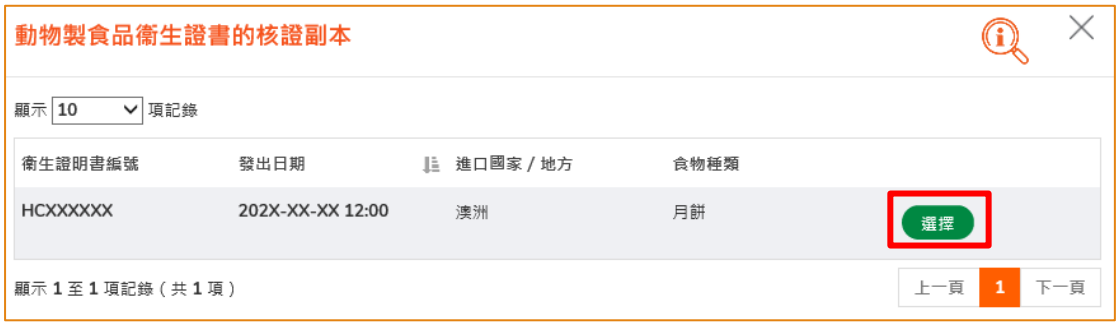

5. 申請人的資料會預載在申請版面內。如有需要,可修改通訊地址及、聯絡人資料姓 名、電話號碼或傳真號碼。完成後,可按「下一步」

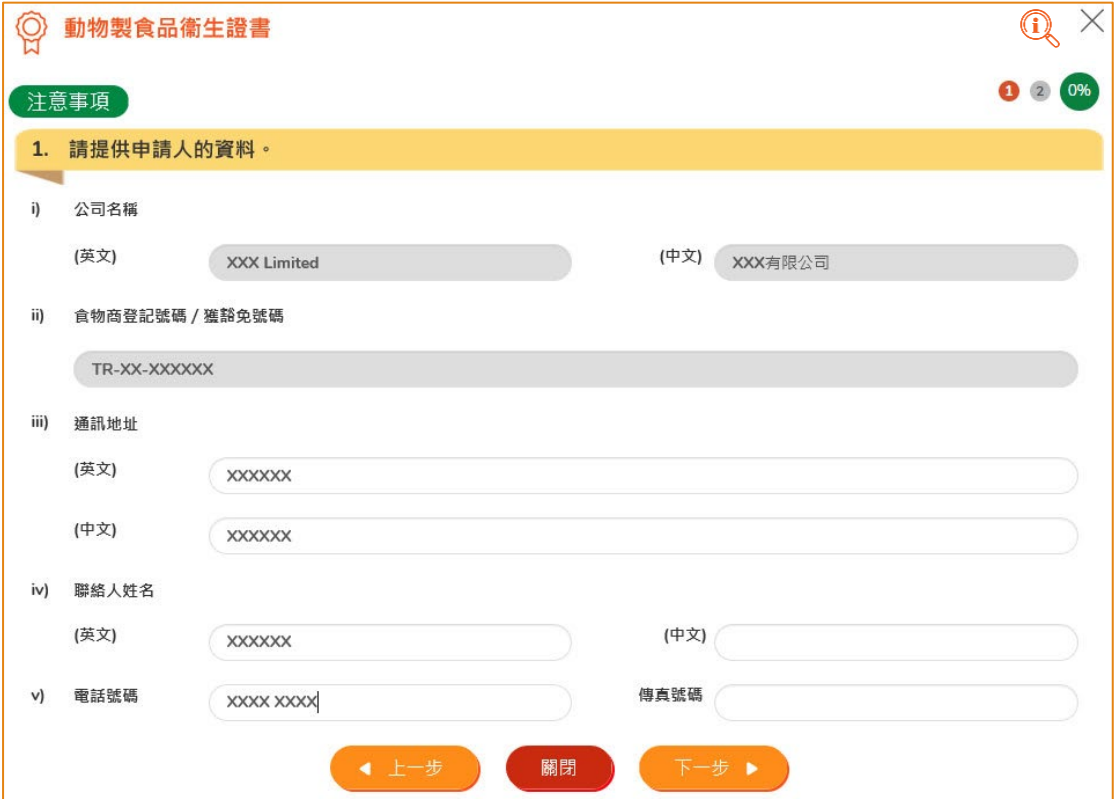

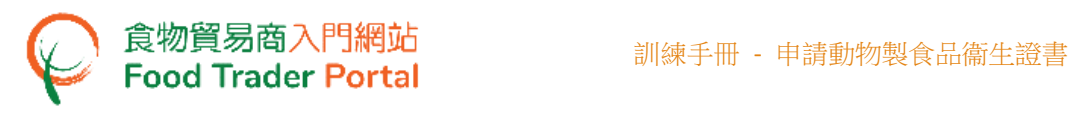

6. 選擇收取衞生證書的方式,然後按「預覽及提交」。

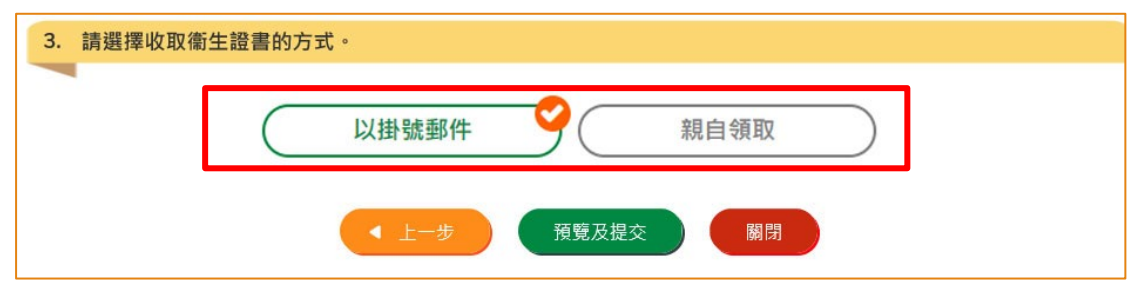

7. 你剛才提供的資料會在這裡全部顯示出來。 在你正式提交申請之前你可再一次確認 輸入的資料是否正確。 如果需要修改,可以按「修改」來進行。 如果沒有問題, 可以按「確定」。

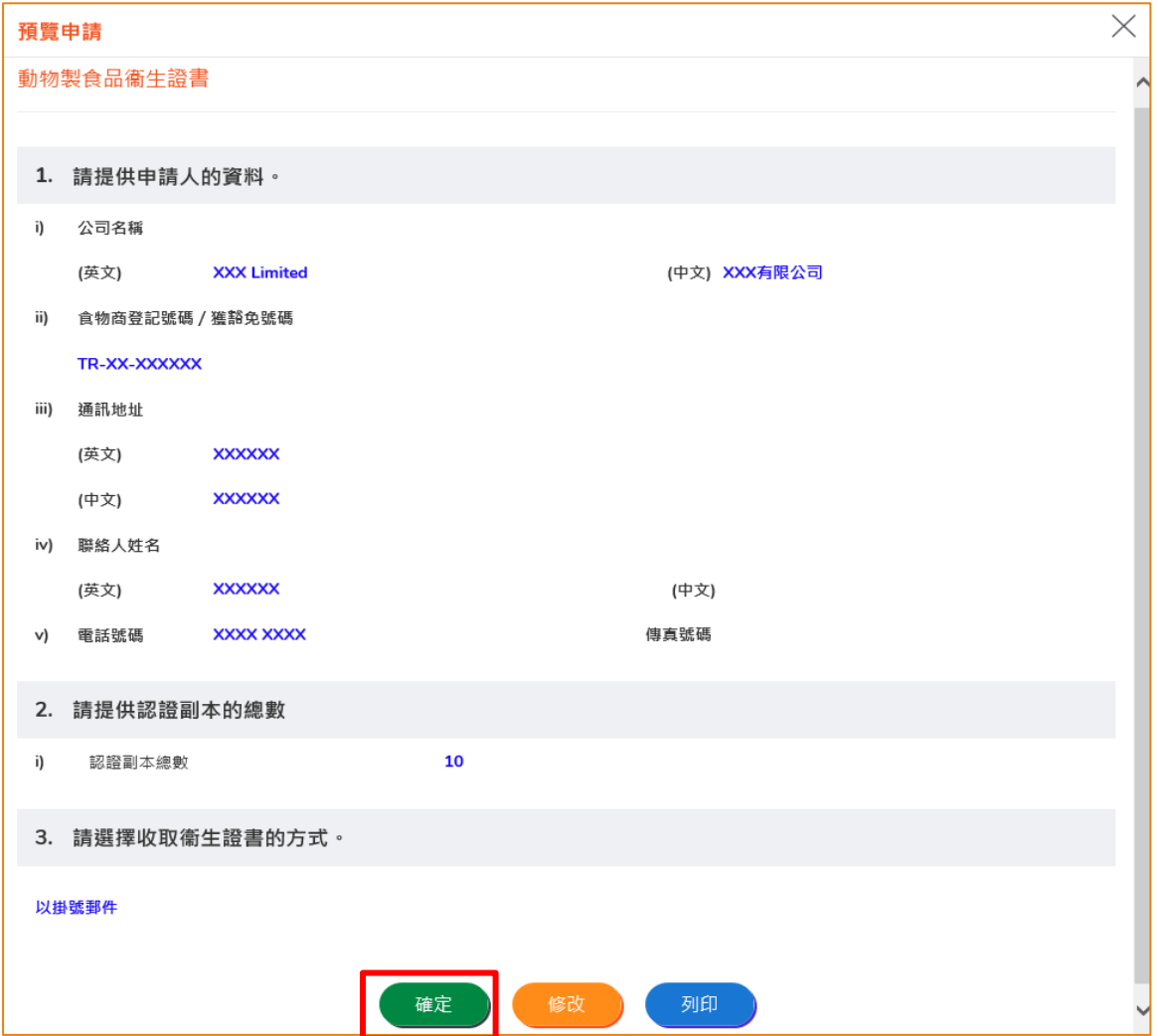

![](_page_36_Picture_0.jpeg)

8. 之後剔選聲明方格,便可以按「提交」。

![](_page_36_Picture_54.jpeg)

9. 然後選擇付款方式,你可選擇「親自付款」或「網上付款」。

![](_page_36_Picture_55.jpeg)

10. 如選擇網上付款、選擇網上付款的方法,然後按「付款」。

![](_page_36_Picture_56.jpeg)

![](_page_37_Picture_0.jpeg)

11. 完成付款後你將收到確認通知及一個交易參考編號以作記錄。

![](_page_37_Picture_53.jpeg)

12. 如選擇「親自付款」,按「確認及下載繳費通知書」下載繳費通知書。請携同繳款 通知書到繳費處付款,並於繳款後經食物貿易商入門網站上載註明款額已付的繳款 通知書及繳款收據。

![](_page_37_Picture_54.jpeg)

![](_page_38_Picture_0.jpeg)

13. 完成付款後,按「上載收據」上載所需的文件。

![](_page_38_Picture_58.jpeg)

#### 14. 按「新增」上載繳款通知書及繳款收據。

![](_page_38_Picture_59.jpeg)

15. 按「選擇檔案」上載繳款收據影像檔,然後按「確定」。

![](_page_38_Picture_60.jpeg)

(註:有關上載文件的規格要求,請參閱上圖「註」。)

![](_page_39_Picture_0.jpeg)

16. 按「選擇檔案」上載註明款額已付的繳款通知書影像檔及輸入「MR 編號」,然後 按「確定」。

![](_page_39_Picture_59.jpeg)

- (註:有關上載文件的規格要求,請參閱上圖「註」。)
- 17. 完成後你將收到一個附有申請編號及上載時間的確認通知。

![](_page_39_Picture_60.jpeg)

![](_page_40_Picture_0.jpeg)

# <span id="page-40-0"></span>如何製作申請範本

### 製作申請範本

1. 在提交申請後按「製作範本」,便可儲存剛剛提交的申請作為範本。

![](_page_40_Picture_64.jpeg)

2. 然後輸入範本名稱,再按「儲存」便完成。

![](_page_40_Picture_65.jpeg)

3. 範本已成功保存,按「關閉」。

![](_page_40_Picture_66.jpeg)

![](_page_41_Picture_1.jpeg)

# 查閱申請範本

1. 你可在主頁按「申請出口證書」及「動物製食品衞生證書」,然後按「申請範本」 查看已儲存的範本。

![](_page_41_Picture_62.jpeg)

2. 你可以選擇按「瀏覽」查看範本內容。 若要刪除已儲存的範本,可按「刪除」。 若 要修改範本名稱,可按「修改」。

![](_page_41_Picture_63.jpeg)

<span id="page-42-0"></span>如何瀏覽/修改/取消已提交的申請

#### 瀏覽已提交的動物製食品衞生證書申請

- 1. 在主頁按「申請出口證書」,然後在下方選擇「動物製食品衞生證書」去查閱已提 交的申請記錄。
- 2. 剛提交的申請狀況會顯示為「已收到申請」。 你可按「申請編號」查看相關的申請 內容。

![](_page_42_Picture_67.jpeg)

# 修改已提交的動物製食品衞生證書申請

1. 在審批動物製食品衞生證書申請的過程中,若食安中心於有需要時,會要求你補充 或確認某些資料,而該申請的狀況會變成「有待確認 / 跟進」,你可按「修改」按 鈕進行修改。

![](_page_43_Picture_72.jpeg)

2. 然後根據版面的指示作出修改或補充。

![](_page_43_Picture_73.jpeg)

3. 完成後便可以按「預覧及提交」以完成提交程序。

![](_page_43_Picture_74.jpeg)

![](_page_44_Picture_0.jpeg)

#### 取消已提交的動物製食品衞生證書申請

1. 如你想取消已提交的申請,請聯絡食物安全中心獸醫公共衞生組以註銷動物製食品 衞生證明書申請。 你可以按「取消」以獲得獸醫公共衞生組的聯絡方式。

![](_page_44_Picture_63.jpeg)

請聯絡食物環境衛生署食物安全中心獸醫公共衛生組以註銷動物製食品衛生證明 書申請

> 食物環境衞生署食物安全中心獸醫公共衞生組 香港金鐘道66號金鐘道政府合署43樓 電話號碼: 2867 5428 傳真號碼: 2521 8067

> > 關閉

![](_page_45_Picture_1.jpeg)

# <span id="page-45-0"></span>如何預約檢查/報告完成跟進項目/查閱有關申請的通知

## 預約檢查

1. 在審批動物製食品衞生證書申請的過程中,若食安中心於有需要時,會要求到食物 加工廠檢視食品的製造過程,而該申請的狀況會變成「有待預約」,你可按「預約」 按鈕預約檢查日期。

![](_page_45_Picture_65.jpeg)

2. 選擇可供到場檢視的日期及時間,然後按「確認」。

![](_page_45_Picture_66.jpeg)

![](_page_46_Picture_0.jpeg)

3. 食安中心確認檢查日期後,你會收到通知訊息。瀏覽有關的檢視通知書內容可以按 「通知書」按鈕。

![](_page_46_Picture_48.jpeg)

4. 在通知書清單下,按「瀏覽」查看檢視通知書的內容。

![](_page_46_Picture_49.jpeg)

![](_page_47_Picture_0.jpeg)

## 完成跟進項目

1. 在檢視食品的製造過程中,食安中心於有需要時,會要求食物貿易商就某食品製造 過程的項目進行跟進,你會收到相闗的通知訊息,而該申請的狀況會變成「有待確 認 / 跟進」,你可按「通知書」按鈕跟進項目通知書內容。

![](_page_47_Picture_61.jpeg)

2. 在通知書清單下按「瀏覽」查看跟進項目通知書的內容。

![](_page_47_Picture_62.jpeg)

![](_page_48_Picture_0.jpeg)

3. 完成跟進行項目後,你需要向食安中心報告完成跟進項目,按「修改」按鈕。

![](_page_48_Picture_46.jpeg)

4. 輸入完成跟進項目的報告內容,然後按「確定」。

![](_page_48_Picture_47.jpeg)

# 查閱有關申請的通知

1. 你可在主頁按「通知」查閱所有有關申請的訊息。

![](_page_49_Picture_55.jpeg)

2. 當你收到動物製食品證書已批准的訊息,你可在主頁按「進口/出口食物」,然後 按「申請出口證書」,再按「動物製食品衞生證書」及「已發出的衞生證明書」。

![](_page_49_Picture_56.jpeg)

![](_page_50_Picture_0.jpeg)

3. 你可以點擊相關的「衞生證明書編號」查看已發出的衞生證明書。

![](_page_50_Picture_51.jpeg)

4. 如果你收到動物製食品衞生證明書申請已被拒絶的訊息,你可在主頁按「進口/出 口食物」,然後按「申請出口證書」,再按「動物製食品衞生證書」及「取消/拒 絕的申請」查看已被拒絶的申請。

![](_page_50_Picture_52.jpeg)

![](_page_51_Picture_0.jpeg)

5. 按「申請編號」查看拒絕申請的原因。

![](_page_51_Picture_60.jpeg)

#### 查閱有關申請的通知書清單

1. 如想查閱有關動物製食品衞生證書申請的通知書,例如檢視通知書及跟進項目通知 書等等,可按相關申請的「通知書」按鈕。

![](_page_51_Picture_61.jpeg)

2. 然後按「瀏覽」查看相關的通知書。

![](_page_51_Picture_62.jpeg)

# <span id="page-52-0"></span>如何補充付運詳情

## 上載付運詳情**/**裝運照片

1. 在審批動物製食品衞生證書申請的過程中,若食安中心於有需要時,會要求你提供 付運詳情/證明文件或裝運照片,你可按「付運詳情」按鈕上載所需的資料。

![](_page_52_Picture_62.jpeg)

2. 然後根據版面的指示輸入所需要的資料。

![](_page_52_Picture_63.jpeg)

![](_page_53_Picture_0.jpeg)

3. 完成後便可以按「預覧及提交」以完成提交程序。

![](_page_53_Picture_61.jpeg)

4. 在正式提交申請之前你可再一次確認輸入的資料是否正確。 如果需要修改,可以 按「修改」來進行。 如果沒有問題,可以按「確定」。

![](_page_53_Picture_62.jpeg)

5. 之後剔選聲明方格,便可以按「提交」。

![](_page_53_Picture_63.jpeg)

![](_page_54_Picture_0.jpeg)

6. 完成後你將收到一個附有申請編號及日期的付運詳情提交成功的訊息。

![](_page_54_Picture_38.jpeg)

![](_page_55_Picture_1.jpeg)

# <span id="page-55-0"></span>如何確認衞生證書擬稿

#### 檢視衞生證書擬稿

- 1. 倘經食安中心檢視後,證實食品符合相關的獸醫衞生規定,且申請衞生證書所需的 資料及文件提交齊備後,食安中心會經「食物貿易商入門網站」把動物製食品衞生 證書擬稿發送給你。
- 2. 要檢視衞生證書擬稿,你可按「衞生證書擬稿」,再按「瀏覽」去檢視衞生證書擬 稿的內容。

![](_page_55_Picture_65.jpeg)

![](_page_55_Picture_66.jpeg)

![](_page_56_Picture_0.jpeg)

# 修改衞生證書擬稿

1. 如需修改衞生證書擬稿的內容,按「上載修改版的衞生證書擬稿」。

![](_page_56_Picture_60.jpeg)

2. 輸入修改衞生證書擬稿的意見,如有需要亦可上載相關的文件檔案作出補充,完成 後按「確定」。

![](_page_56_Picture_61.jpeg)

(註:有關上載文件的規格要求,請參閱上圖「註」。)

![](_page_57_Picture_0.jpeg)

## 確認衞生證書擬稿

1. 如擬稿內容沒問題,便可按「確認衞生證書擬稿」。

![](_page_57_Picture_42.jpeg)